Федеральное государственное бюджетное образовательное учреждение высшего образования «Юго-Западный государственный университет» (ЮЗГУ)

1

## Кафедра международных отношений и государственного управления

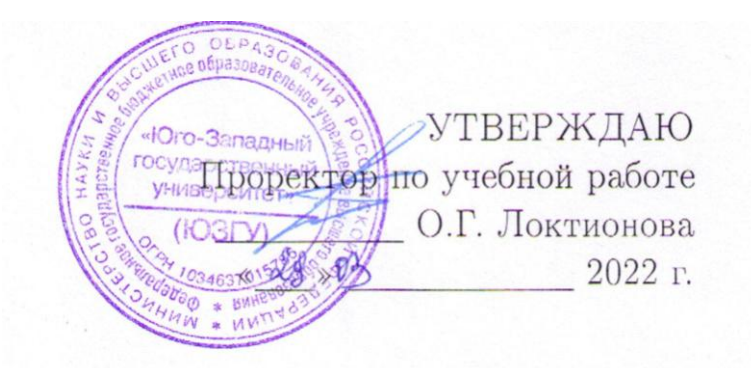

## **ИНФОРМАЦИОННЫЕ ТЕХНОЛОГИИ В ГОСУДАРСТВЕННОМ УПРАВЛЕНИИ**

Методические указания к лабораторным работам для студентов направления подготовки 38.03.04 Государственное и муниципальное управление

Курск 2022

УДК 65.050

Составитель: О.В. Емельянова

#### Рецензент

## Доктор экономических наук *М.А. Пархомчук*

**Информационные технологии в государственном управлении**: методические указания к лабораторным работам для студентов направления подготовки 38.03.04 Государственное и муниципальное управление / Юго-Зап. гос. ун-т; сост.: О.В. Емельянова. – Курск, 2022. – 52 с.: – Библиогр.: с. 52.

Методические указания составлены на основании рабочей программы дисциплины, соответствующей учебному плану направления подготовки 38.03.04 Государственное и муниципальное управление и рекомендованной к применению в учебном процессе на заседании кафедры международных отношений и государственного управления ЮЗГУ. Раскрывают базовую проблематику курса, предоставляют возможность студентам выработать необходимые практические навыки закрепить теоретические знания; включают общие положения, содержание лабораторных работ, используемые информационные технологии, формы контроля знаний, список рекомендуемой литературы.

Предназначены для студентов направления подготовки 38.03.04 Государственное и муниципальное управление очной, заочной, очно-заочной форм обучения.

Текст печатается в авторской редакции

Подписано в печать . Формат  $60 \times 84$  1/16. Усл.печ.л. 3,25. Уч.-изд.л.2,74. Тираж 100 экз. Заказ. Бесплатно. Юго-Западный государственный университет. 305040,г. Курск, ул. 50 лет Октября, 94.

# **Содержание**

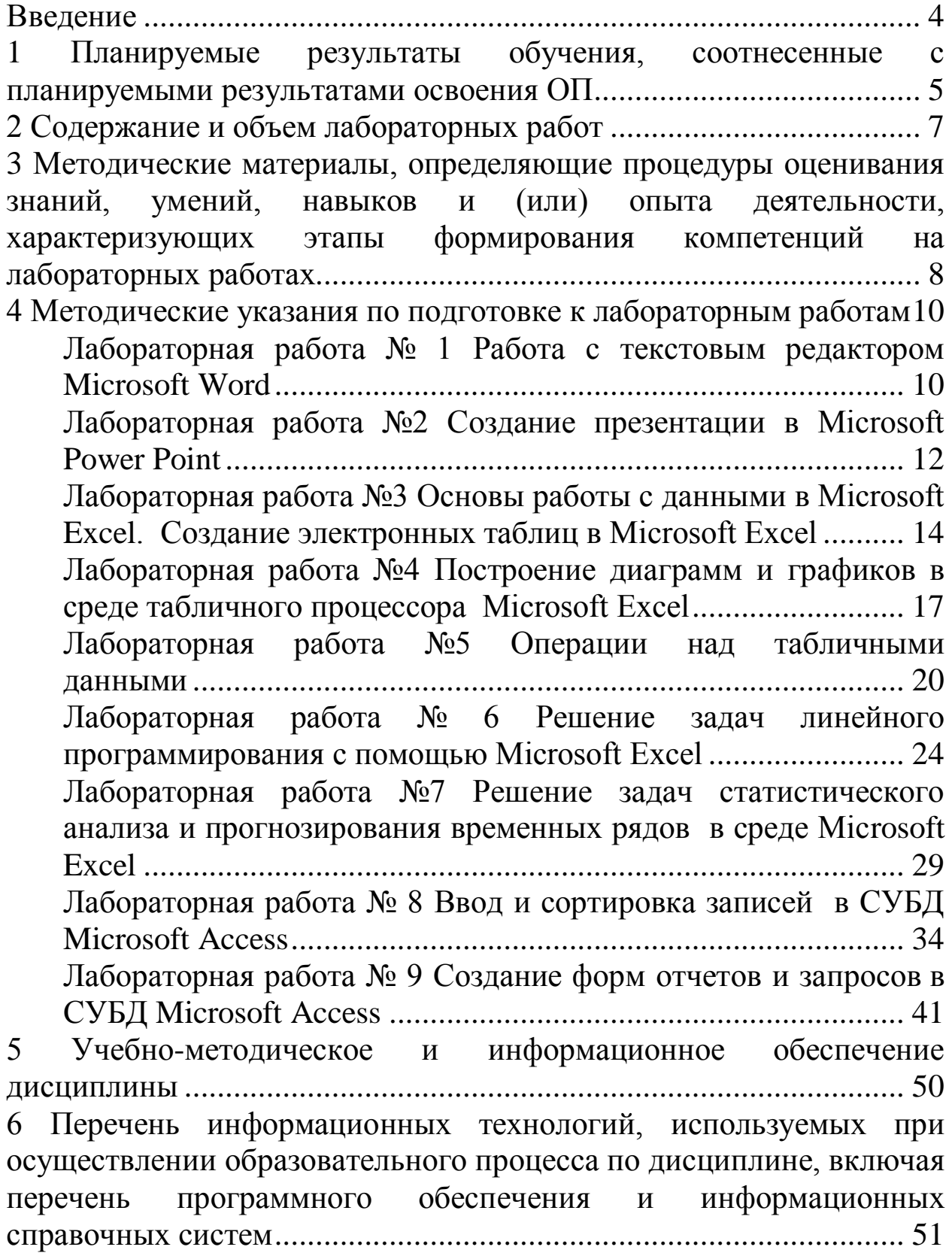

#### <span id="page-3-0"></span>**Введение**

Методические указания разработаны с целью оказания помощи студентам направления подготовки 38.03.04 Государственное и муниципальное управление при подготовке к лабораторным работам по дисциплине «Информационные технологии в государственном управлении». Систематизированные методические разработки содержат методику организации лабораторных работ, необходимых для закрепления или овладения практическими навыками, тематику и методику различных практических форм закрепления знаний, изложенных в форме, удобной для изучения и усвоения.

Дисциплина «Информационные технологии в государственном управлении» изучается на втором курсе, и рассматривает основные методы, способы и средства получения, хранения, переработки информации, навыками работы с компьютером как средством управления информацией, решение практических задач, организационно-управленческие решения в нестандартных ситуациях, основные требования информационной безопасности, в том числе защиты государственной тайны.

Предлагаемые указания содержат основные вопросы, на которые необходимо обратить внимание при подготовке к выполнению лабораторных работ и список необходимой для изучения данных вопросов литературы. Методические указания включают задания для выполнения в ходе лабораторных работ, вопросы для самоконтроля.

Данные методические указания позволят студентам подготовиться к выполнению лабораторных работ по разделам курса, а также лучше подготовиться к контролю результатов обучения.

## <span id="page-4-0"></span>**1 Планируемые результаты обучения, соотнесенные с планируемыми результатами освоения ОП**

**Цель дисциплины:** формирование знаний и умений, связанных с применением информационно-аналитических технологий, информационных систем в профессиональной деятельности; привитие устойчивых навыков самостоятельной работы на персональном компьютере с использованием современных информационных технологий, воспитание информационной культуры.

## **Задачи дисциплины**

Основные задачи преподавания дисциплины:

– изучение студентами информационно-аналитических технологий и их информационного обеспечения;

– освоение автоматизированной обработки информации;

– выработка умений и навыков применения информационных технологий в исполнительской, организационной и административной работе;

– приобретение умений работать в пакетах прикладных программ;

– обучение применению различных методов в решении задач анализа экономических и социальных процессов;

– развитие у студентов логического и аналитического мышления.

## **Перечень планируемых результатов обучения по дисциплине, соотнесенных с планируемыми результатами освоения образовательной программы**

Обучающиеся должны **знать:**

– методы и средства поиска информации для решения поставленной задачи по различным типам запросов;

– технологии электронного правительства и предоставления государственных (муниципальных) услуг;

– современные информационно-коммуникационные технологии и программные средства для решения задач профессиональной деятельности;

– сущность и значение информации в развитии современного информационного общества;

– назначение и виды информационных технологий, технологии сбора, накопления, обработки, передачи и распространения информации;

– состав, структуру, принципы реализации и функционирования информационных технологий;

– базовые и прикладные информационные технологии;

– инструментальные средства информационных технологий;

#### **уметь:**

– выполнять поиск информации для решения поставленной задачи по различным типам запросов;

– применять технологии электронного правительства и предоставления государственных (муниципальных) услуг;

– применять современные информационные технологии и программные средства для решения задач профессиональной деятельности;

– обрабатывать текстовую и числовую информацию;

– применять мультимедийные технологии обработки и представления информации;

– обрабатывать экономическую и статистическую информацию, используя средства пакета прикладных программ;

#### **владеть:**

– навыками поиск информации для решения поставленных задач по различным типам запросов;

– навыками работы с информационнокоммуникационными государственными и муниципальными информационными системами;

– навыками применения технологий электронного правительства и предоставления государственных (муниципальных) услуг;

– навыками использования в повседневной практике современных информационно-коммуникационных технологий и программных средств;

6

– методами, способами и средствами получения, хранения, переработки информации;

– навыками работы с компьютером как средством управления информацией;

– навыками решения примеров и задач, составления схем, выполнения практических заданий;

– навыками работы с информацией в глобальных компьютерных сетях;

– навыками содержательного анализа результатов использования прикладных пакетов программ.

## <span id="page-6-0"></span>**2 Содержание и объем лабораторных работ**

Структура лабораторных работ представлена в таблице. Таблица 1 – Лабораторные занятия

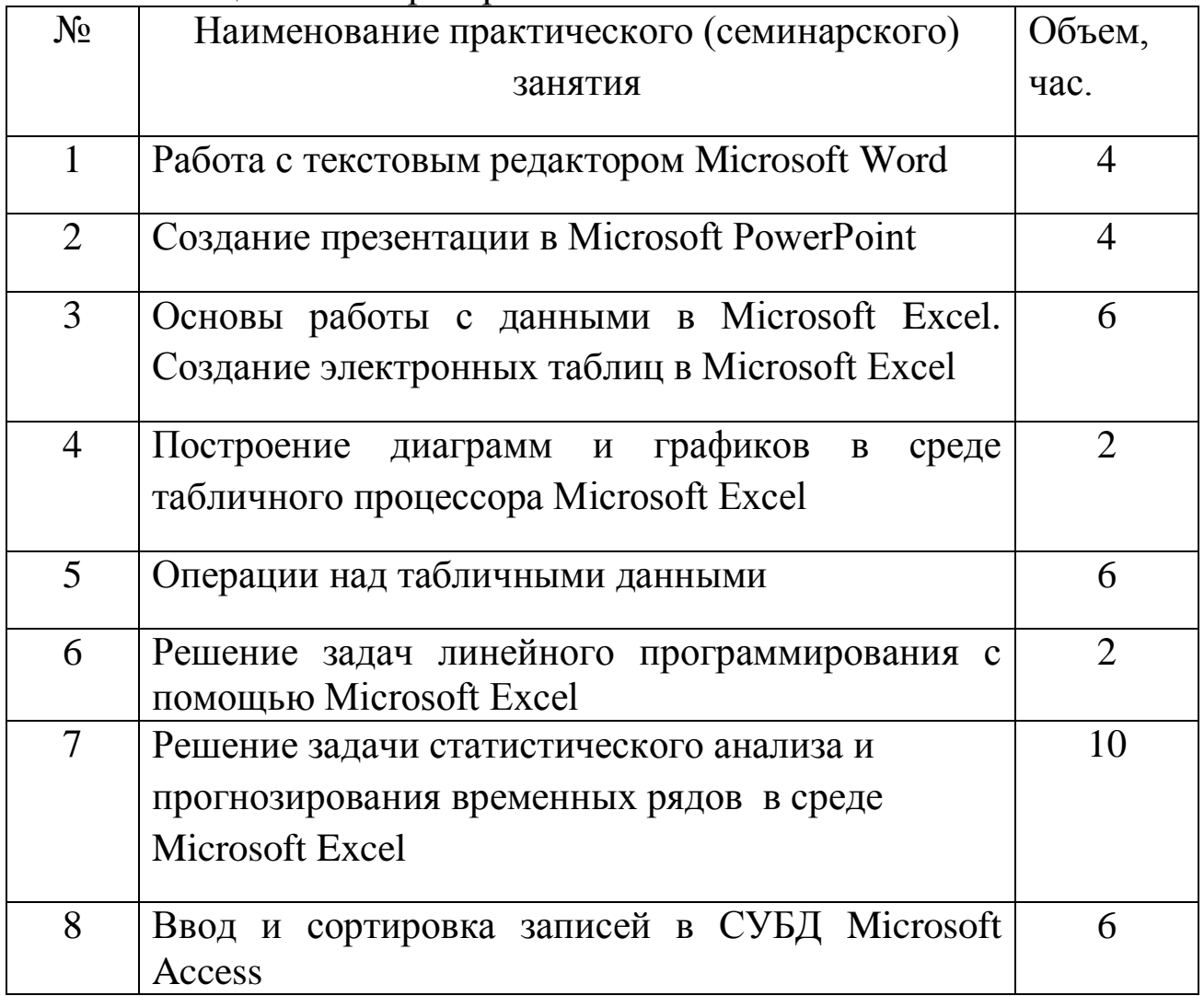

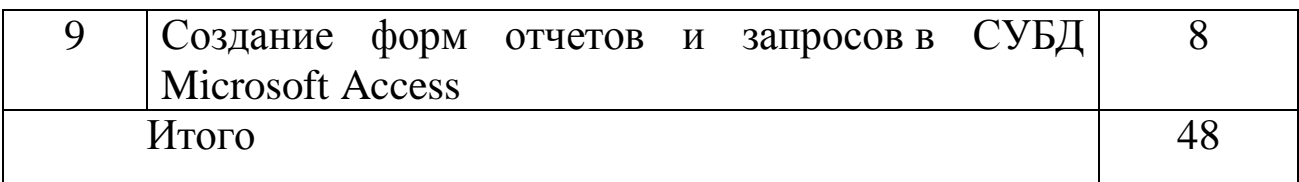

## <span id="page-7-0"></span>**3 Методические материалы, определяющие процедуры оценивания знаний, умений, навыков и (или) опыта деятельности, характеризующих этапы формирования компетенций на лабораторных работах**

Процедуры оценивания знаний, умений, навыков и (или) опыта деятельности, характеризующих этапы формирования компетенций, регулируются следующими нормативными актами университета:

 Положение П 02.016-2018 О балльно-рейтинговой системе оценивания результатов обучения по дисциплинам (модулям) и практикам при освоении обучающимися образовательных программ (издание 3);

 методические указания, используемые в образовательном процессе, указанные в списке литературы.

Для *текущего контроля успеваемости* по дисциплине в рамках действующей в университете балльно-рейтинговой системы применяется следующий порядок начисления баллов:

Таблица 2 – Порядок начисления баллов в рамках БРС за выполнение лабораторных работ

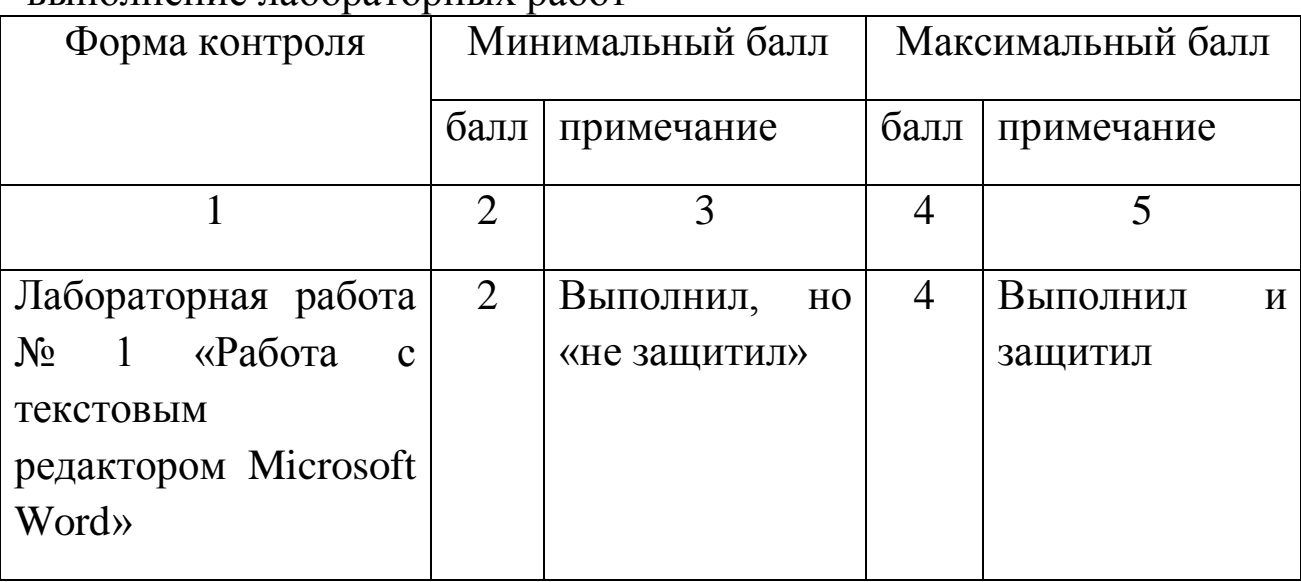

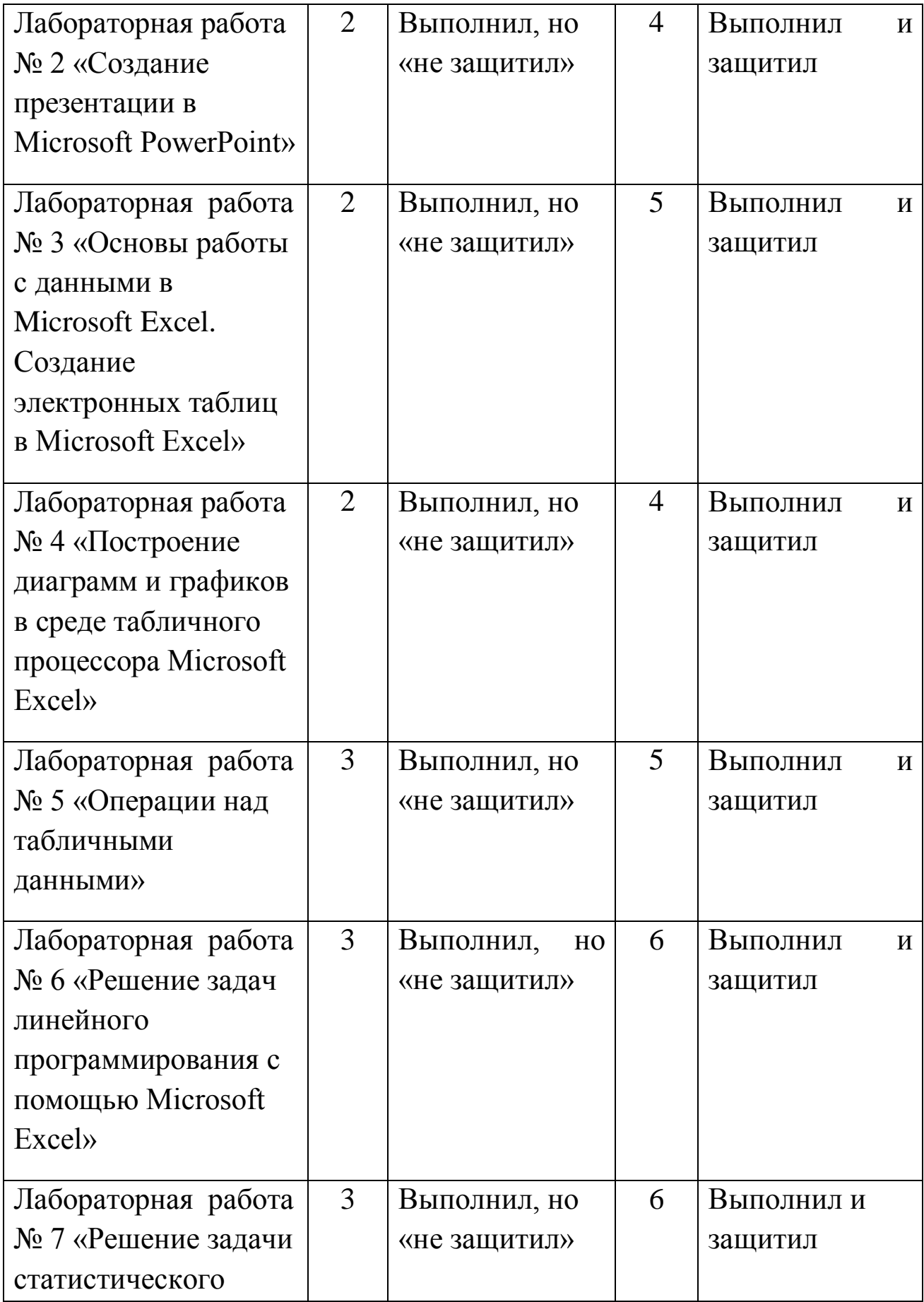

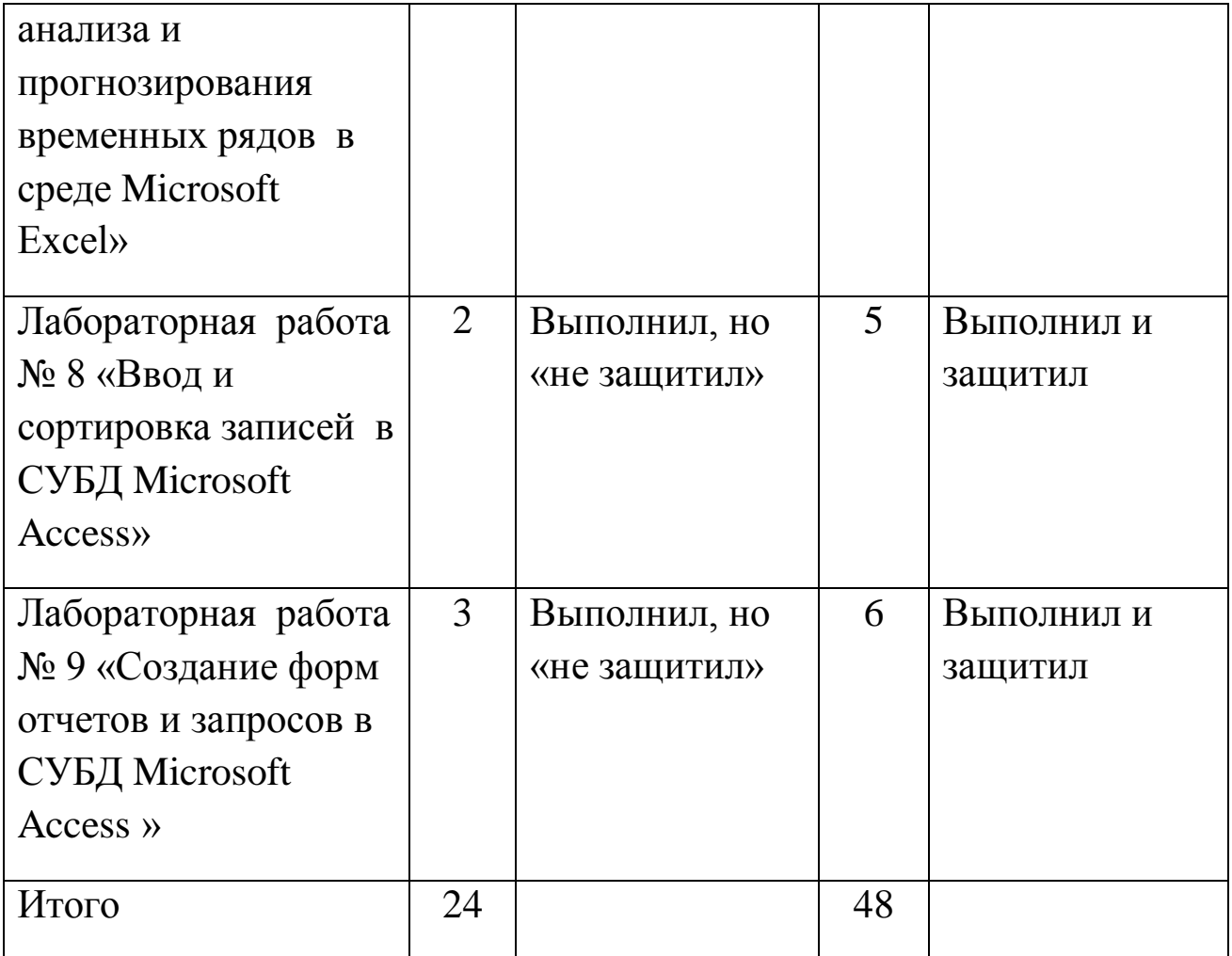

<span id="page-9-0"></span>**4 Методические указания по подготовке к лабораторным работам**

## <span id="page-9-1"></span>**Лабораторная работа № 1 Работа с текстовым редактором Microsoft Word**

Цель работы: получение навыков работы в текстовом редакторе Microsoft Word.

Задание на работу:

1. Оформить титульный лист в соответствии с требованиями стандарта университета.

- 2. Создать таблицу в текстовом редакторе Microsoft Word.
- 3. Вставить графический объект в документ Microsoft Word.

4. Оформить сформированный документ в соответствии с требованиями стандарта университета.

Ход работы:

**1.** Скачать на сайте ЮЗГУ (https://www.swsu.ru) стандарт университета «Курсовые работы (проекты). Выпускные квалификационные работы. Общие требования к структуре и оформлению».

**2.** Оформить титульный лист, согласно стандарту университета(см. приложение в стандарте).

**3.** Отредактировать документ в соответствии с требованиями стандарта университета. Установить поля страниц. Для этого:

Нажать Разметка страницы/ параметры страницы

 Установить: верхнее: 2 см, левое:3 см, переплет: 0 см, нижнее:2 см, правое:1,5 см. положение переплета: слева.

**4.** Создать таблицу:

 Установить курсор в то место, куда надо вставить таблицу.

 Выполнить команду Вставка / (Таблицы) Таблица/Вставить таблицу.

 Установить значения: число столбцов — 5, число строк — 6, ширина столбца — авто.

 Если не видны пунктирные линии вокруг ячеек таблицы выполните команду Конструктор/ (Стили таблиц) Границы / Отобразить сетку.

Занести данные в таблицу.

**5.** Создать диаграмму: Для создания диаграммы необходимо поместить курсор в то место документа, куда должна быть вставлена диаграмма, после этого создать диаграмму. При этом исходные данные вставляются непосредственно в таблицу диаграммы.

 Выполнить команду Вставка / (иллюстрации) Диаграмма. Из предложенных выберите график -> график с маркерами (Также появится таблица в форме Microsoft Exel).

 Щелкнуть на заголовок столбца D (вы выделите его), нажмите Delete (вы очистите его).

 Перетащить диапазон данных (синяя рамка) так, как нам нужно. Для этого мы должны сделать следующее.

a) Нажать мышкой на нижний правый угол синей рамки и, держа кнопку мыши зажатой, перетащить ее на 1 пункт влево и отпускаем кнопку.

b) Нажать мышкой на нижний правый угол синей рамки и, держа кнопку мыши зажатой, перетащить еѐ так, чтобы она охватывала 8 строк, отпустить кнопку.

 Заполнить таблицу нужными данными, как показано ниже. Для этого достаточно щелкнуть на соответствующую ячейку и напечатать данные (если до этого в ячейке был текст, он удаляется).

Закрыть Microsoft Excel.

#### **Контрольные вопросы**

1. Как вставить таблицу в Microsoft Word?

2. Как правильно оформить заголовки таблиц и рисунков?

3. Какие настройки устанавливаются при форматировании основного текста(абзацев) в соответствии со стандартом университета?

4. Как оформляется титульный лист в соответствии со стандартом университета?

5. Каким образом можно оформить границы ячеек таблицы?

## <span id="page-11-0"></span>**Лабораторная работа №2 Создание презентации в Microsoft Power Point**

Цель работы: знакомство с возможностями программы MS Power Point для создания презентаций, вставка графических объектов и анимации.

Задание на работу:

1. Выберите тему для презентации.

2. Подготовьте необходимый материал, который войдет в вашу презентацию.

3. Создайте презентацию из 5 слайдов, разместив на одном из слайдов рисунок, таблицу.

Ход работы:

**1.** Начало презентации.

Откройте программу PowerPoint. В верхнем левом углу выберите значок «Создать слайд» и выберите подходящий для вашей презентации.

**2.** Создание презентации.

Выбрав необходимый слайд, пишем в заголовок название презентации, а также необходимую информацию в подзаголовок, выбирая нужный стиль текста. Чтобы презентация не была пустой, выбираем фон. Для этого в ячейке Дизайн выбираем нужную тему. Чтобы добавить слайд, выберите в меню «Главная» команду «Создать слайд**»** или нажмите клавиши CTRL+M. Заполняем слайд.

**3.** Оформление слайдов.

Создаем следующий слайд Заголовок и объект. Нажав на ячейку, выбираем необходимый рисунок.

**4.** Содержание. Добавьте необходимый текст. Чтобы добавить рисунок, диаграмму или иные объекты в правый столбец, щелкните соответствующий значок. Чтобы добавить слайд, выберите в меню «Вставка» команду «Создать слайд» или нажмите клавиши  $CTRI+M$ .

**5.** Обтекание текстом. Вставьте изображение в слайд Power Point. Щелкните правой кнопкой мыши объект в любом месте, выберите пункт «На задний план» и щелкните элемент «На задний план». Введите или вставьте текст поверх объекта. Поместите курсор в текст у левого верхнего угла объекта и с помощью клавиш TAB и ПРОБЕЛ сместите текст за правый край объекта. Повторите действие для каждой строки текста, чтобы сместить весь текст за правый край объекта.

## **Контрольные вопросы**

1. Какое предназначение программы Power Point?

2. Опишите структуру окна программы Power Point.

3. Дайте определение терминам: мультимедиа, презентация, заметка?

4. С чего необходимо начать презентацию?

5. Какие существуют способы создания слайда?

6. Как создать дизайн презентации?

7. Как вставить объект в презентацию?

8. Как произвести обтекание текстом?

9. Какие существуют способы демонстрации слайдов?

## <span id="page-13-0"></span>Лабораторная работа №3 Основы работы с данными в Microsoft Excel. Создание электронных таблиц в Microsoft Excel

Цель работы:

—изучить интерфейс Microsoft Office Excel;

-изучить основные приемы работы в Microsoft Office Excel;

- изучить приемы работы с адресацией и выделением ячеек,

— формирование навыков ввода, редактирования  $\overline{M}$ форматирования данных и формул в Microsoft Office Excel.

Задание на работу:

1. Создать электронную таблицу Microsoft Office Excel.

2. Рассчитайте общую сумму заработной платы и начислений для всех работников.

Ход работы:

Начиная с клетки А1, создайте электронную таблицу по 1. образцу:

|    | А       | B                      |           |
|----|---------|------------------------|-----------|
| 1  |         | фамилия зарплата налог | выплатить |
| 2  |         | руб.                   | 12% py6.  |
| 3  | Иванов  |                        |           |
| 4  | Петров  |                        |           |
| 5  | Мешков  |                        |           |
| 6  | Сидоров |                        |           |
| 7  | Гусев   |                        |           |
| 8  | Орлов   |                        |           |
| 9  | Буров   |                        |           |
| 10 | Дунаев  |                        |           |
| 11 | Итого   |                        |           |

Рис. 1 - Исходные данные для выполнения задания

Сначала заполните строки 1, 2 и колонку А. Все заголовки и фамилии вводите с первой позиции клетки. Колонку «Зарплата» заполните значениями в пределах от 5000 руб. до 20000 руб.

**2.** При заполнении клеток СЗ, D3 используются формулы:  $C3 = B3 * C$ \$2

$$
D3 = B3 - C3
$$

**3.** Диапазоны клеток СЗ:C9 и D3:D9 заполняются путем копирования соответствующих формул. Для этого нужно выделить блок ячеек и вызвать операцию Правка—Заполнить—Вниз. Или с использованием мыши путем «протаскивания».

**4.** Просмотрите формулы для всех сотрудников. Обратите внимание на автоматическое изменение некоторых адресов ячеек. Адрес какой ячейки не изменился? Почему?

**5.** В ячейке B11 рассчитайте общую сумму заработной платы по всем работникам. В клетки С11, D11 эта формула копируется.

**6.** Произведите копирование полученной таблицы на следующий лист в ячейку А1. Установите налог 15%. Сравните полученные итоговые данные с предыдущимизначениями.

**7.** На первоначальном листе (где налог 12%) вставьте новые графы «Премия»и «Всего начислено» после графы «Зарплата». Самостоятельно задайте формулы для их вычисления, исходя из того, что премия составляет 3% от заработной платы, а «Всего начислено» — это «Зарплата» + «Премия». Отредактируйте все остальные формулы, руководствуясь задачей.

**8.** Удалите одну строку из таблицы (сотрудник уволен). Проверьте формулы итоговой строки. Что изменилось вформуле?

**9.** Дополните таблицу новыми записями в зависимости от числа человек в подгруппе, включив их, например, между 5 и 6 строками (приняты новые сотрудники). Заполните эти строки. Фамилии должны совпадать с фамилиями студентов в подгруппе, зарплата любая в указанном диапазоне, формулы - скопируйте.

**10.** Вставьте перед колонкой «Налог» еще две колонки «Пенсионный фонд» и «Налогооблагаемая база». Установите, что в пенсионный фонд удерживается в размере 1% от начисленной зарплаты и премии. Отчисления в пенсионный фонд не входят в налогооблагаемую базу, т.е. «Налогооблагаемая база» вычисляется

как «Зарплата» + «Премия» - «Пенсионный фонд». Внесите все необходимые изменения в формулы.

**11.** Измените алгоритм расчета подоходного налога (графа «Налог») с учетом прогрессивной шкалы налогообложения. Если налогооблагаемая база меньше 12000, то принимается ставка 12%, если больше — 20%. Формула должна использовать функцию ЕСЛИ. Как изменится формула, если задать диапазоны изменения налога?

**12.** Проанализируйте полученные результаты.

**13.** Вставьте перед колонкой «Фамилия» новую графу «Табельный номер» и заполните ее значениями: 100,101,102 и т.д. (Правка — Заполнить — Прогрессия).

**14.** Под строкой «Итого» вставьте еще две строки для вычисления среднего и максимального значения начисленной и выданной зарплаты. Для этого воспользуйтесь встроенными статистическими функциями МАКС и СРЗНАЧ, укажите диапазон для работы этих функций.

**15.** Задайте следующие имена для диапазонов ячеек (Вставка – Имя – Присвоить): Зарплата – для столбца с начисленными зарплатами; Премия – для столбца с премиями; Налог – для столбца с налогами; Пенсионный фонд – для столбца с отчислениями в пенсионный фонд.

**16.** Выделите всю таблицу и выполните команду Вставка - Имя – Применить. Укажите: Применить все имена из списка. Проверьте изменения в формулах.

**17.** Вместо адресов ячеек в формулах должны появиться имена диапазонов, например, формулы в столбце «Всего Начислено» должны иметь вид: Зарплата + Премия.

## **Контрольные вопросы**

1. Какие существуют общие сведения о табличном процессоре MS Excel?

2. Как выполняется ввод, редактирование и форматирование данных?

3. Дайте определение терминам: формула, внешние ссылки?

4. Назовите алгоритм вставки и удаления строк таблицы?

5. Охарактеризуйте интерфейс Microsoft Office Excel.

6. Назовите основные приемы Microsoft Office Excel.

7. Из каких элементов состоит любая электронная таблица?

## <span id="page-16-0"></span>**Лабораторная работа №4 Построение диаграмм и графиков в среде табличного процессора Microsoft Excel**

Цель работы: сформировать навыки построения диаграмм и графиков в среде табличного процессора Excel Microsoft Office.

Задание на работу:

1. Построить на основе имеющихся данных объемную гистограмму.

2. Построить на основе имеющихся данных круговую диаграмму.

3. Выполнить дополнительные действия по редактированию и форматированию уже готовой диаграммы.

Ход работы:

Диаграммы и графики позволяют заметно повысить наглядность представления числовых табличных данных в документах и электронных таблицах. Создание и изменение диаграмм можно выполнить средствами табличного процессора MSExcel.

С помощью MSExcel удобно создавать диаграммы и графики различных типов. В сфере бизнеса диаграммы MSExcel часто используют как иллюстрации объема продаж, покупательского спроса и предложения, изменения цен и прибыли, объемов инвестиций, производственных возможностей и т.п.

**1.** Основные компоненты плоской диаграммы

Диаграммы графически представляют (см. рис. 2) данные числового типа, они являются мощным и популярным инструментом, входящим в состав электронных таблиц, широко используются для анализа и сравнения данных, представления их в наглядном виде.

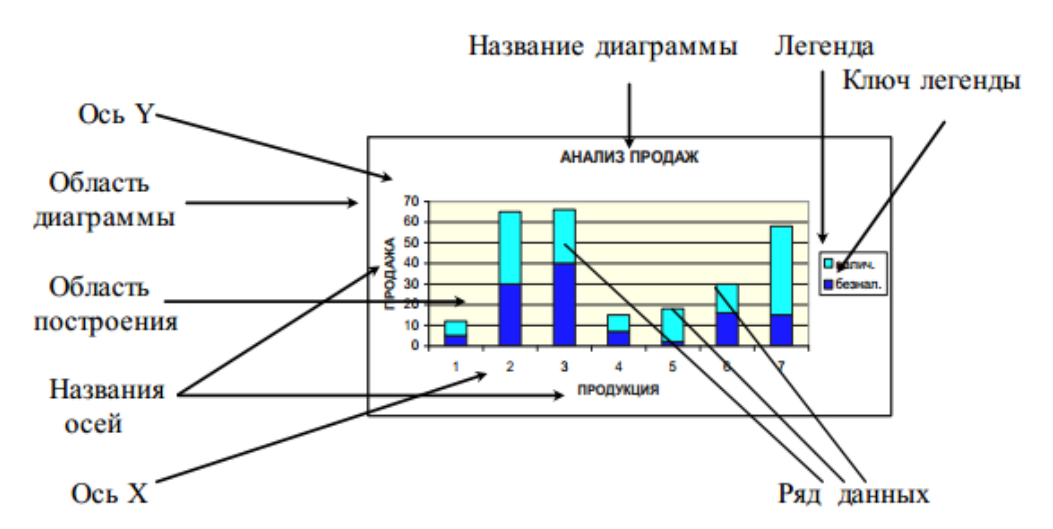

Рис. 2 - Основные компоненты диаграммы

**2.** Требования к данным

Блок данных, являющийся основой для создания диаграммы, должен отвечать требованиям:

1. Данные должны быть обобщены. Каждому числу из таблицы соответствует элемент диаграммы, поэтому чисел не может быть много. Исключение составляют графики, где качество кривой тем лучше, чем больше точек использовано для ее построения.

2. Существует ограничение на количество строки колонок таблицы. Если в таблице много строк, то надо постараться, чтобы столбцов было как можно меньше. И наоборот.

3. Данные по различным категориям должны быть соизмеримы. Если одна полоска имеет высоту *1 пиксель* (мин. элемент растрового изображения), а другая – 100 пикселей , то в этом случае качество диаграммы будет невысоким. Решить эту проблему помогут выбор подходящих единиц измерения, замена абсолютных единиц относительными и т.д.

4. Таблица должна иметь короткие и ясные заголовки строк и столбцов. В процессе разработки диаграмм они будут использованы программой для создания подписей, легенды и т.д.

**3.**Основные элементы диаграммы

**4** Построение объемной гистограммы

Выполняем поэтапно все перечисленные ниже действия:

1. Подготовка блока данных.

2. Для перемещения на рабочем листе выделите диаграмму, щелкнув мышью в любом ее месте. Выделенная диаграмма помечена по периметру маленькими черными квадратиками. Затем поместите курсор в любое место диаграммы и, нажав и удерживая левую кнопку мыши, перетащите диаграмму в нужное место.

3. Для изменения размера диаграммы выделите еѐ, щелкнув мышью в любом месте диаграммы, установите указатель мыши на периметре на одном из квадратов так, что бы курсор принял форму двунаправленной стрелки. Затем, перемещая мышь при нажатой левой кнопке, измените размер диаграммы.

4. Для удаления диаграммы выделите ее, а затем нажмите клавишу «Del».

5. Программа сама назначает многие параметры форматирования по умолчанию, поэтому от пользователя иногда требуется доработать объекты. Целесообразно увеличить размер стен диаграммы до максимального, в пределах «области диаграммы»(внешней рамки). Для этого надо растянуть, насколько возможно, внутреннюю рамку, то есть область построения диаграммы. Эта область может даже накладываться на другие объекты, например на легенду.

6. В процессе доработки целесообразно бывает подобрать подходящие шрифты и их размеры. Поскольку таблица данных прижата к стенам диаграммы, выбор размера шрифта для таблицы позволяет изменить вид диаграммы в целом.

7. Если отключить таблицу данных, размер диаграммы можно будет увеличить почти в 2 раза.

8. Если диаграмма трехмерная, то потянув за один из углов, можно превратить еѐ изображение в проволочный контур и повернуть его, изменив проекцию.

**5.** Построение круговой диаграммы

## **Контрольные задания**

В приведенных ниже заданиях выполните пошаговые действия формирования диаграмм, описанные выше, с дополнительны подбором подходящих параметров и элементов диаграмм в соответствующих вариантах.

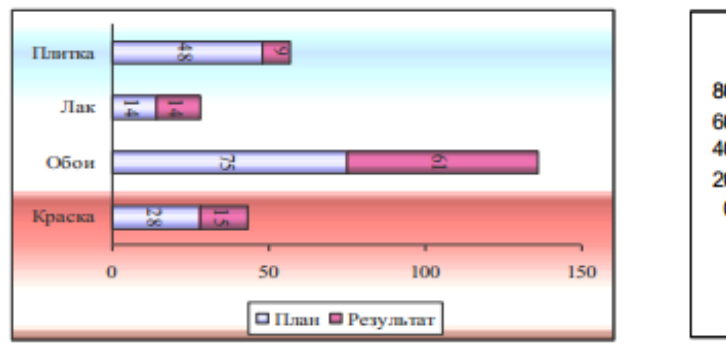

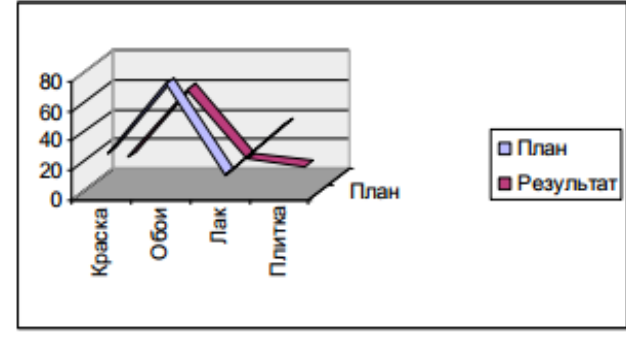

Задание 1 Задание 2

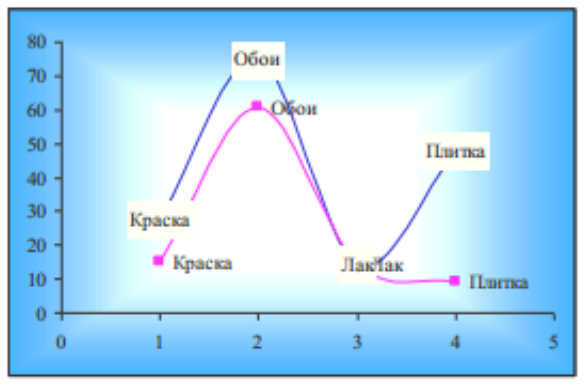

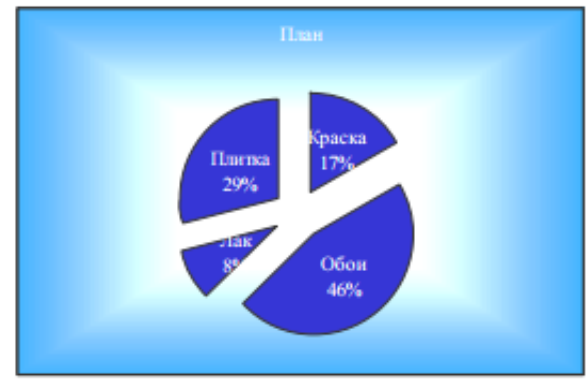

Задание 3 Задание 4

## **Контрольные вопросы**

1. Как устанавливается тип диаграммы?

2. Как отображаются на диаграммах ряды данных и категории?

3. Каковы основные элементы области диаграммы и их назначение?

## <span id="page-19-0"></span>**Лабораторная работа №5 Операции над табличными данными**

Цель работы: сформировать навыки работы с данными Excel Microsoft Office.

Задание на работу:

- 1. Выполнить консолидацию таблицы
- 2. Преобразовать таблицу в базу данных
- 3. Создание сводных таблиц

20

Ход работы:

**1.** Консолидация данных в электронных таблицах

a) Выделим ячейку, определяющуу положение итоговой таблицы(область назначения). В нашем примере это могут быть ячейки А22 или Е2

b) Выберите команду «Данные → Консолидация»

c) В окне «консолидация» в списке «Функция» укажите функцию «Сумма». Как мы можем заметить, кроме суммирования, в MSExсel существует еще немало способов подведения итогов.

d) Установите курсор с троку «Ссылка».

e) Выделите первую исходную область (из областейисточников). В нашем примере она находится в диапазоне A4:D7*.* Рамка выделения должна быть пунктирной.

f) Щелкните в окне «Консолидация» кнопку «Добавить». Нажмите клавишу «Del».

g) Повторите действия, описанные в пунктах 4, 5 и 6, для диапазонов A9:D13 и A15:D18.

h) Установите флажок для опции «Значение» левого столбца и нажмите «ОК».

**2.** Сортировка данных

a) Выделим таблице столбец «Наименование» (область В1:В12) и выберем команду «Данные → Сортировка». MSExcel активизирует окно.

b) Расширяем выделение и нажимаем кнопку «Сортировка».

c) В новом окне поочередно указываются поля, по которым будет проведена сортировка (таких ключей можно указать до 3х, для каждого из них можно определить свой порядок сортировки).

d) Кнопка «Параметры» вызывает новое окно, где содержатся важные опции сортировки. Используя кнопку справки этого окна, изучите назначение опций.

**3.** Фильтрация данных

**4.** Анализ и обобщение данных с помощью свободных таблиц

Создание и модификация свободных таблиц и свободных диаграмм выполняется с помощью Мастера свободных таблиц и диаграмм, окно которого появляется после команды «Данные

→Свободная таблица» или щелчка по кнопке «Мастер свободных таблиц» на специальной панели инструментов «Свободные таблицы».

Основные этапы работы с мастером:

1. Выбор типа источника и вида результатов

2. Указание диапазона ячеек для построения свободной таблицы (исходные данные)

3. Формирование макеты (структуры) свободной таблицы кнопка Макет и настройка параметров вывода информации кнопка Параметры

## **Контрольные задания Задание 1**

Примените процедуру консолидации к электронной таблице, полученной в результате выполнения контрольного задания (см. рис. 3).

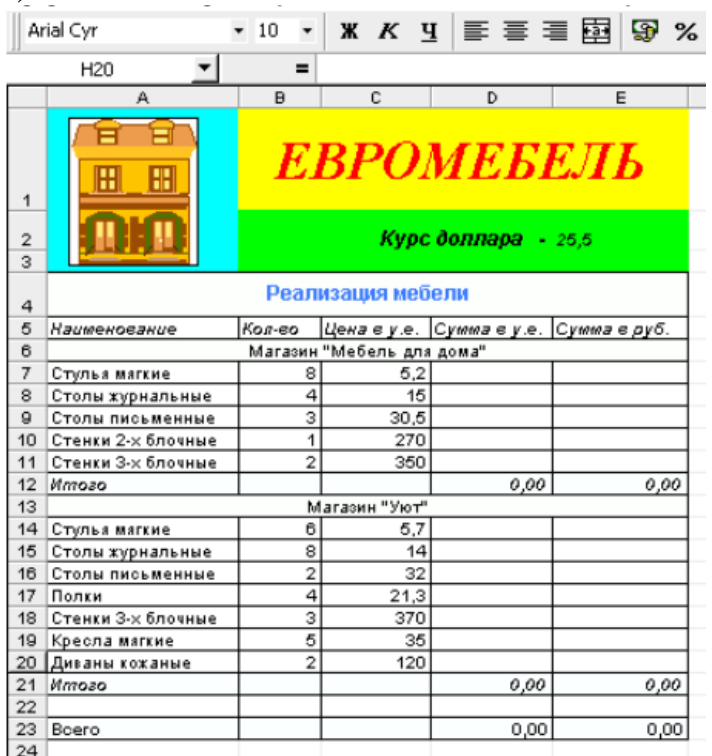

Рис.3 - Таблица к заданию 1

Итоговая таблица должна приобрести вид, представленный на рис.4.

|    | Α                  | в                          | C    | D       | Е        |  |
|----|--------------------|----------------------------|------|---------|----------|--|
| 24 |                    |                            |      |         |          |  |
| 25 | Стулья магкие      | 14                         | 10,9 | 75.8    | 1932.90  |  |
| 26 | Столы журнальные   | 12                         | 29   | 172,0   | 4386,00  |  |
| 27 | Столы письменные   | 5                          | 62,5 | 155.5   | 3965.25  |  |
| 28 | Стенки 2-х блочные |                            | 270  | 270,0   | 6885,00  |  |
| 29 | Полки              | 4                          | 21.3 | 85.2    | 2172.6   |  |
| 30 | Стенки З-х блочные | 5                          | 720  | 1810.0  | 46155,00 |  |
| 31 | Кресла мягкие      | 5                          | 35   | 175     | 4462.5   |  |
| 32 | Диваны кожаные     | 2                          | 120  | 240     | 6120     |  |
| 33 | Итого              |                            |      | 2983,50 | 76079,25 |  |
| 34 |                    |                            |      |         |          |  |
|    | Лист1              | <b>), Лист2 ∧́</b> Лист3 . |      |         |          |  |

Рис.4 - Итоговый результат

## **Задание 2**

Необходимо строки таблицы, представленной на рис.5, отсортировать по фамилиям сотрудников. После сортировки обратите внимание, что за каждым сотрудником «корректно» сохранились его оклад, а также суммы начислений и удержаний, порядковый номер, т.к. последнее является элементом списка, и MSExcel автоматически включил его в диапазон сортировки.

Чтобы упорядочить нумерацию, достаточно выделить столбец «№п/п», выбрать режим «Сортировать в пределах указанного выделения», а затем выполнить сортировку по возрастанию для указанного поля.

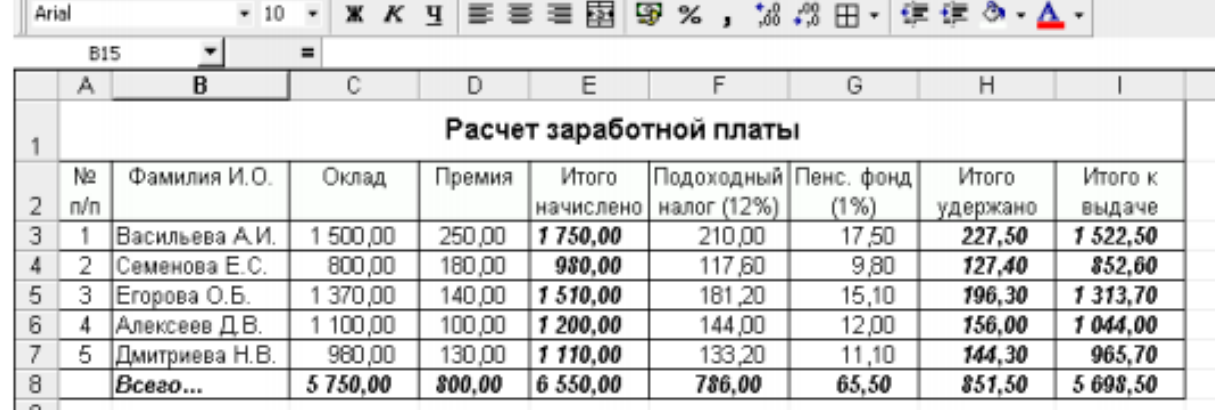

Рис.5 - Расчета заработной платы

## **Задание 3**

Осуществите несколько вариантов сортировки в таблице, представленной на рис.5. В первом варианте сортируйте по полю «Цена» или «Сумма» по возрастанию, в другом используйте два ключа по полям «Наименование» и «Количество» по возрастанию, в следующем варианте по трѐм ключам: по возрастанию по полям «Точка», «Наименование», «Сумма». Для последнего варианта

необходимо выбирать область сортировки в пределах блока ячеек A1:E11. Иначе слово «Итого» будет воспринято, как элемент наименования торговой точки и будет задействовано в сортировке по алфавиту.

#### Залание 4

автофильтрации  $\mathcal{C}$ помощью режима таблице.  $\bf{B}$ представленной на рис.5, осуществите отбор записей, у которых значение оклада находится в диапазоне от 1000 до 1400.

#### Залание 5

С помощью кнопки **Ш** на панели инструментов Свободные таблицы постройте диаграмму по результатам свободной таблицы, представленной на рис.5.

#### Контрольные вопросы:

1. Что такое консолидация и для чего ее используют?

- 2. Что собой представляет фильтрация данных?
- 3. Назовите алгоритм построения сводной таблицы.

## <span id="page-23-0"></span>Лабораторная работа № 6 Решение задач линейного программирования с помощью Microsoft Excel

Цель работы: сформировать навыки решения задач линейного программирования с помощью надстроек MS Excel.

Задание на работу:

1. Рассмотреть технологию решения задачи распределения

2. Рассмотреть технологию решения залачи экономикоматематической модели.

Ход работы:

1. Задача распределения ресурсов

| Aminister of participation and property |                                   |               |                |          |  |     |  |  |  |
|-----------------------------------------|-----------------------------------|---------------|----------------|----------|--|-----|--|--|--|
| Ресурсы                                 | Нормы расхода ресурсов на единицу | Наличие       |                |          |  |     |  |  |  |
|                                         | продукции                         |               |                | ресурсов |  |     |  |  |  |
|                                         |                                   |               |                |          |  |     |  |  |  |
|                                         | $\text{II}$ род $\text{I}$        | $\Pi$ род $2$ | Знак           |          |  |     |  |  |  |
| Трудовые                                |                                   |               |                |          |  | 16  |  |  |  |
| Сырьевые                                | 6                                 |               | $\overline{4}$ |          |  | 110 |  |  |  |
| Финансы                                 | 13<br>6                           |               |                |          |  | 100 |  |  |  |
| Прибыль                                 | 60                                | max           |                |          |  |     |  |  |  |

Таблина 4 – Ланные о паспреледении ресурсов

Требуется найти такой план выпуска продукции, при котором будет максимальной общая прибыль.

2. Экономико-математическая модель задачи и технология ее решения

Обозначим через X1, X2, X3, X4 количество выпускаемой продукции каждого типа. Тогда экономикі -математическая модель задачи, включающая требование максимизации целевой функции F и ограничения по ресурсам, будет иметь вид:

целевая функция  $F = 60X1 + 70X2 + 120X3 + 130X4 \rightarrow max$ при ограничениях:

 $X1 + X2 + X3 + X4 \le 16$ ,

 $6X1 + 5X2 + 4X3 + 3X4 \le 110$ 

 $4X1 + 6X2 + 10X3 + 13X4 \le 100$ 

 $X1, X2, X3, X4 > 0.$ 

Для решения задачи с помощью надстройки - Поиск решения необходимо выполнить действия в ряд шагов:

Шаг 1. Создать форму на рабочем листе MS Excel для ввода условий задачи.

Шаг 2. Указать адреса ячеек, в которые будет помещен результат решения (изменяемые ячейки).

Шаг 3. Ввести исходные данные.

Шаг 4. Ввести зависимость для целевой функции.

Шаг 5. Ввести зависимости для ограничений.

Шаг 6. Указать назначение целевой функции (установить целевую ячейку).

Шаг 7. Ввести ограничения.

Шаг 8. Ввести параметры для решения задачи линейного программирования.

#### Контрольные задания

## Задание 1

Решите задачу о размещении средств. Пусть собственные средства банка вместе с депозитами в сумме составляют 100 млн. долл. Часть этих средств, но не менее 35 млн. долл., должна быть размещена в кредитах. Кредиты являются неликвидными активами банка, так как в случае непредвиденной потребности в наличности обратить кредиты в деньги без существенных потерь невозможно.

Другое дело ценные бумаги, особенно государственные. Их можно в любой момент продать, получив некоторую прибыль или, во всяком случае, без большого убытка. Поэтому существует правило, согласно которому коммерческие банки должны покупать в определенной пропорции ликвидные активы - ценные бумаги, чтобы компенсировать неликвидность кредитов. В нашем примере ликвидное ограничение таково: ценные бумаги должны составлять не менее 30% средств, размещенных в кредитах и ценных бумагах.

Обозначим через X1 средства (млн. долл.), размещенные в кредитах, через  $X2$  - средства, вложенные в ценные бумаги. Цель банка состоит в том, чтобы получить максимальную прибыль от кредитов и ценных бумаг:  $F = C1X1 + C2X2$ , где  $C1 - \text{доXQHOCTb}$ кредитов, С2 - доходность ценных бумаг.

Целевая функция - это выражение, которое необходимо максимизировать:  $F = 9X1 + 6X2$ .

Имеем следующую систему линейных ограничений:

 $X1 + X2 \le 100 - 6$ алансовое ограничение;

 $X1 \ge 35$  – кредитное ограничение;

 $X2 \ge 0,3(X1 + X2)$  – ликвидное ограничение;

 $X1 \ge 0, X2 \ge 0.$ 

Используя предложенную в разделе технологию решения линейного программирования, найдите оптимальные задачи значения искомых величин X1, X2.

**Ответ:** X1 = 70 млн. долл., X2 = 30 млн. долл., F =810 млн. долл.

#### Залание 2

Для производства двух видов изделий типа А и типа В предприятие использует 3 вида сырья. Нормы расхода каждого вида сырья на изготовление единицы продукции каждого типа, общее количество сырья, имеющегося в наличии, а также прибыль от реализации одного изделия каждого типа приведены в таблице 5. Таблица 5 – Условия задачи

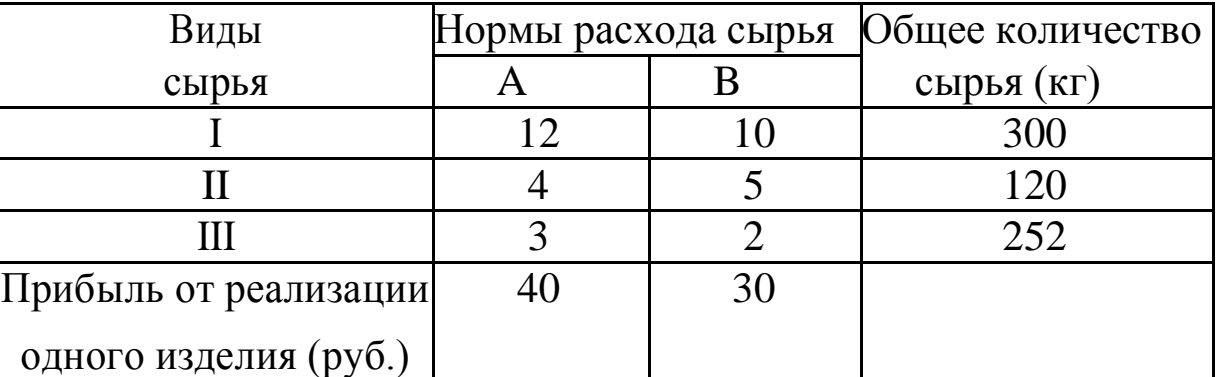

Найти план выпуска продукции, обеспечивающий в рамках имеющихся ресурсов наибольшую прибыль.

*Ответ:* XA = 25, XB = 0, F = 1000 руб.

## **Задание 3**

Повторите решение задачи из задания 2. при условии  $XB \ge 6$ на нижнюю границу выпуска продукции типа B.

*Ответ:* XA = 20, XB = 6, F = 980 руб

#### **Задание 4**

Шоколадный цех выпускает шоколадные батончики трех видов. Известна норма расхода сырья на каждый батончик:

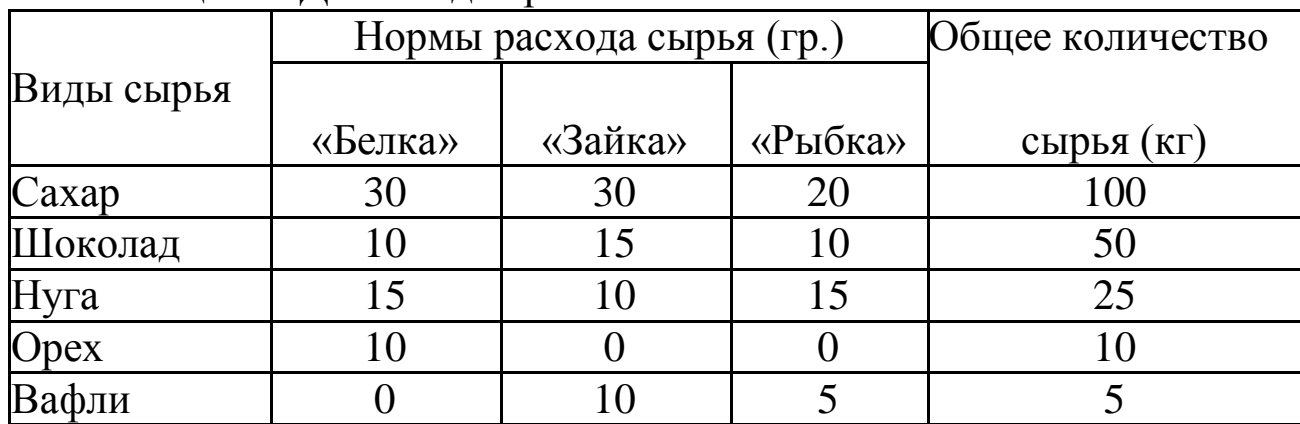

Таблица 6 – Данные для расчетов

Один батончик «Белка» стоит 7 руб., «Зайка» - 6 руб., «Рыбка» - 5 руб. Как спланировать производство шоколадных батончиков, чтобы прибыль от их производства была наибольшей?

*Ответ:* X1 = 1000, X2 = 250, X3 = 500, F = 11000 руб.

## **Контрольные вопросы**

1. Дайте определение понятиям: пакет анализа, поиск решения.

2. Что представляет собой задача линейного программирования?

3. Назовите алгоритм решения задачи линейного программирования.

<span id="page-28-0"></span>Лабораторная работа №7 Решение задач статистического анализа и прогнозирования временных рядов в среде Microsoft **Excel** 

Цель работы: сформировать навыки статистического анализа и прогнозирования развития социально-экономических процессов и явлений в среде Microsoft Excel.

Задание на работу:

1. Решетить задачи статистического анализа.

 $2<sup>1</sup>$ Выполнить прогнозирование данных  $\mathbf{C}$ помощью аналитических методов в MS EXCEL

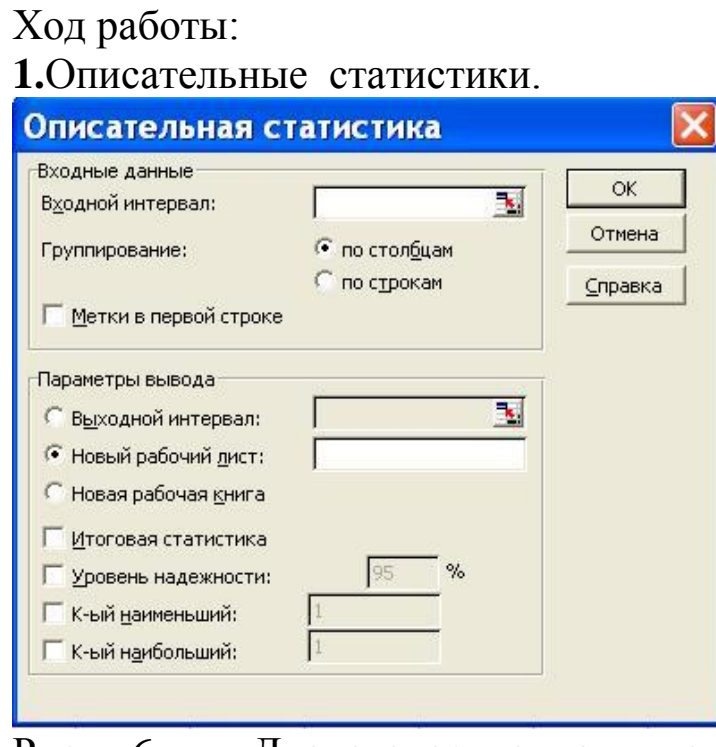

окно инструмента Описательная Диалоговое Pис.  $6 -$ Статистика

Для использования инструмента Описательная Статистика выполните следующие действия:

 $1<sub>B</sub>$ выберите Сервис→Анализ главном ПУНКТЫ меню данных $\rightarrow$ Описательная статистикаи нажмите кнопку ОК.

2. Заполните диалоговое окно ввода данных и параметров вывода и щелкните на кнопке ОК.

Инструмент Описательная Статистика требует задания следующей информации:

- Входной интервал – диапазон, содержащий исходные данные;

- Группирование – по столбцам или строкам;

Метки в первой строке – флажок (указывает, содержит липервая строка названия столбцов или нет);

- Выходной интервал – диапазон для статистик (достаточно указать левую верхнюю ячейку диапазона).

Если необходимо получить дополнительную информацию Итоговая статистика, Уровень надежности, К-ые наибольшее и наименьшее значения, установите соответствующие флажки в диалоговом окне.

Пример вычисления описательных статистик приведен на Таблице 4. В выходной таблице содержатся показатели итоговой статистики. Эта таблица является таблицей констант. В случае необходимости большинство показателей можно получить с использованием соответствующих встроенных статистических функций MS Excel.

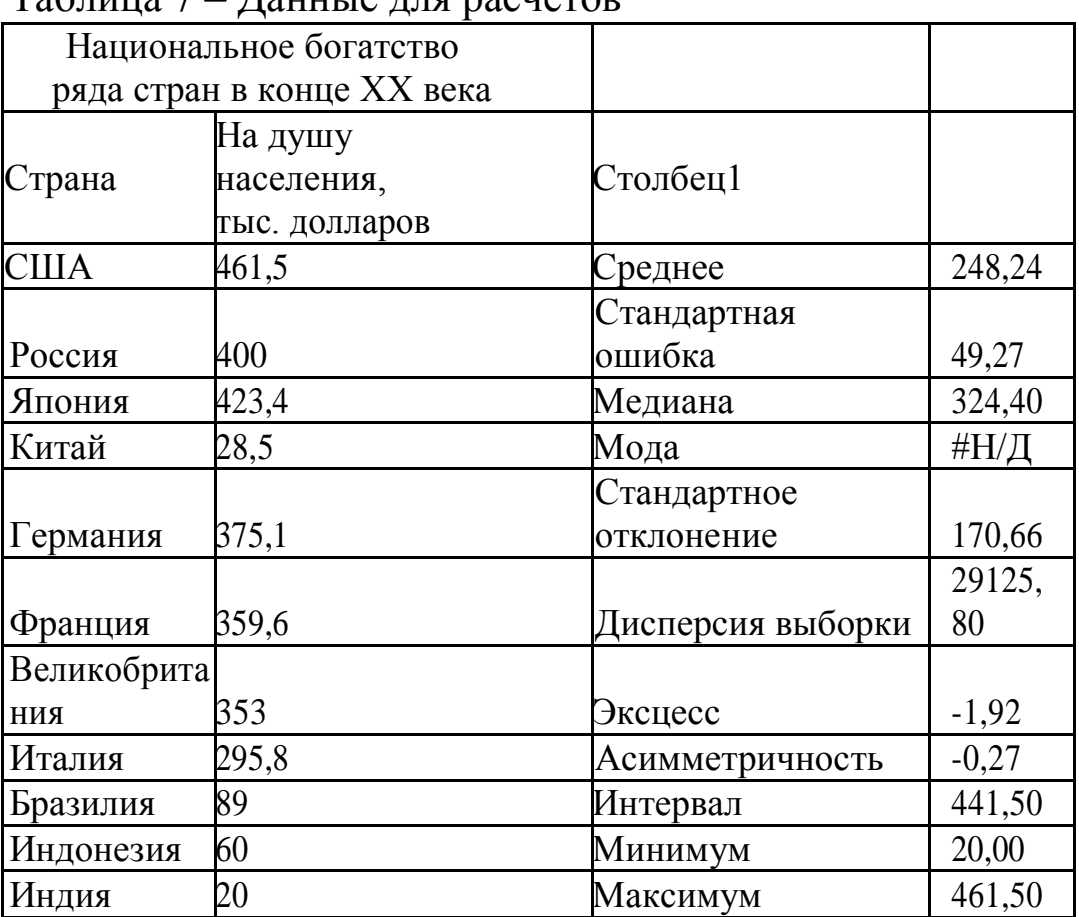

 $T_a$ блица  $7 -$  Данные для расчетов

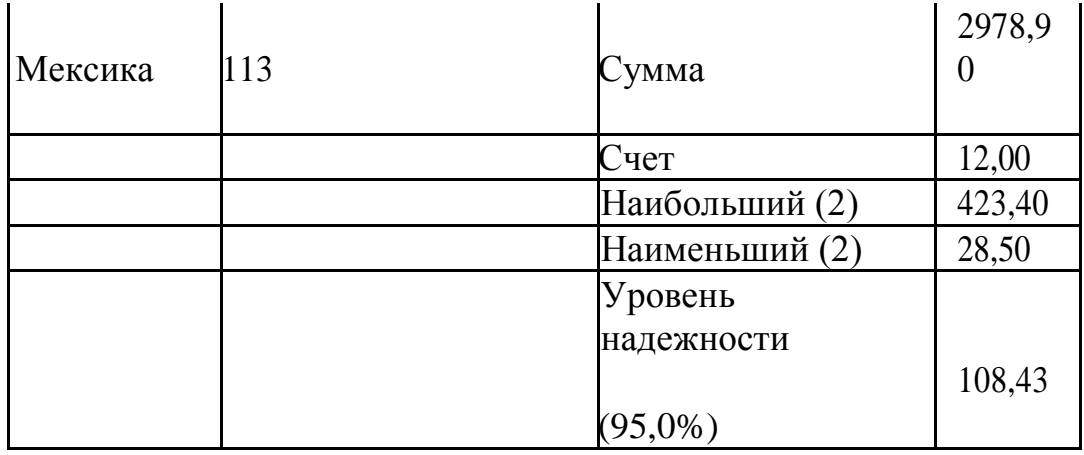

2 Анализ и прогнозирование временных рядов

Временной ряд (ВР) - это последовательность упорядоченных по времени числовых показателей, характеризующих уровень состояния и изменения изучаемых явлений.

Исследованием ВР занимается самостоятельная и весьма обширная область статистики - анализ BP.

Экстраполяция - это распространение выявленной при анализе ВР закономерности развития изучаемого явления на будущее. При этом часто используется закономерность изменения основной тенденции (тренда).

 $T$ ренд ВР это плавно изменяющаяся компонента. описывающая влияние долговременных факторов, эффект которых сказывается постепенно.

Решение задач прогнозирования по тренду выполняется в следующей последовательности:

Предварительный анализ ВР и формирование набора 1. моделей тренда для прогнозирования.

- Оценка погрешностей модели. 2.
- 3. Получение прогнозов и графический анализ результатов.
- Выбор лучшей модели и соответствующего прогноза. 4.

Содержательный анализ полученного прогноза. 5.

Относительно просто решение этой задачи в среде MSExcel достигается с использованием средства Мастер диаграмм. Типы линий тренда, используемые в этом средстве MSExcel, приведены в рис.7.

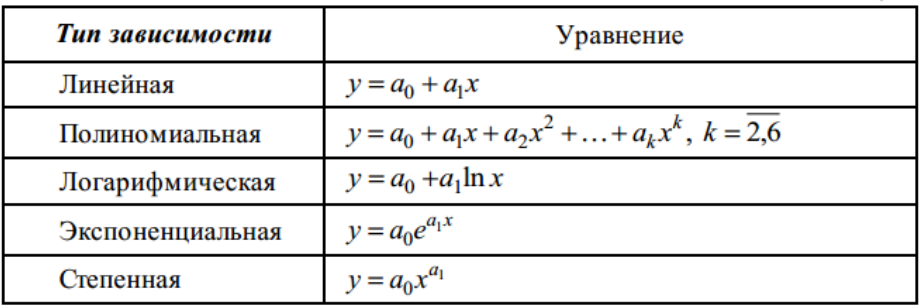

Рис.7- Типы линий тренда

рассматриваемой Технология решений задачи  $\, {\bf B}$ среде MSEcxel (без детализации шагов построения графика BP) может быть представлена следующей последовательностью действий:

Постройте график ВР с помощью Мастера диаграмм.  $1_{-}$ 

Проведите визуальный анализ графика. Добавьте Линию 2. тренда в диаграмму следующей последовательностью действий:

выделите линию графика;

выполните команду Диаграмма - Добавить линию тренда;

в диалоговом окне выберите вкладку Тип, щелкните на требуемом типе тренда (при выборе типа Полиномиальная введите также значение степени от 2 до 6 в поле Степень);

перейдите на вкладку Параметры и установите флажок Показывать уравнение на диаграмме и Величина достоверности аппроксимации, в соответствующих полях введите количество периодов прогнозирования, которые будут добавлены к линии тренда впереди;

щелкните по кнопке ОК для завершения процесса создания линии тренда.

Выполните шаг 2 для других выбранных типов тренда. 3.

Выберите лучшие модели тренда на основе анализа  $\overline{4}$ величин достоверности аппроксимации (модели с наибольшим значением R2).

5. Проведите визуальный анализ результатов прогноза по лучшим моделям и выберите наилучшую модель для прогноза.

6. Занесите параметры уравнения наилучшей модели тренда в диапазон ячеек соответствующей размерности рабочего листа.

Вычислите теоретические значения ВР по трендовой  $7_{\scriptscriptstyle{\ddots}}$ модели на анализируемом периоде и периоде прогнозирования.

Проведите содержательный анализ прогнозных значений 8. ВР с целью выявления возможных противоречий известным фактам и сложившимся к настоящему времени представлениям о характере развития в периоде прогнозирования.

#### Контрольные задания

#### Залание 1

Для статистических рядов данных Ү, Х2, Х4, приведенных в получить сводную таблицу основных статистических табл.5 характеристик **(описательные** статистики). Провести анализ результатов.

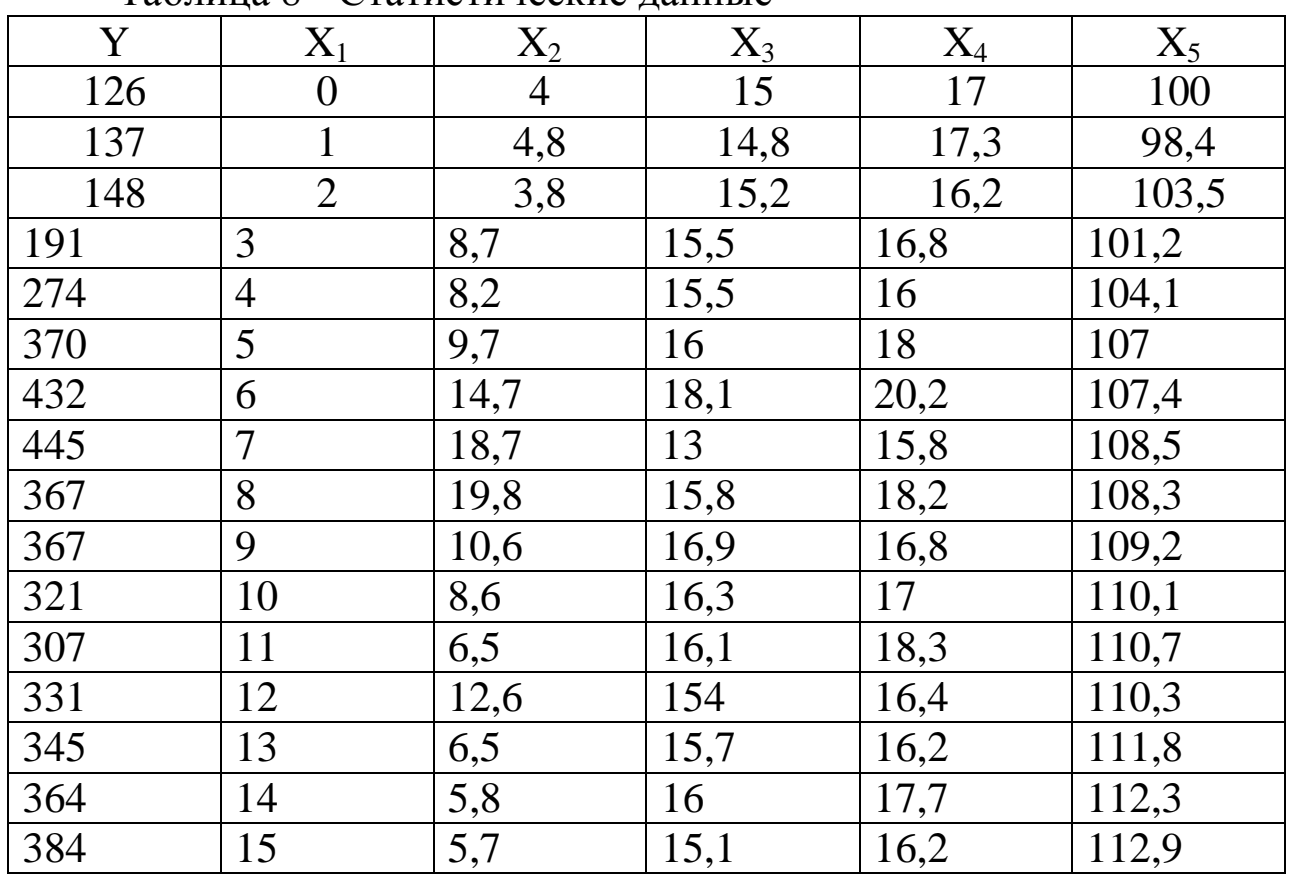

Таблина 8 - Статистические ланные

## **Задание 2**

На основе статистических данных, приведенных в табл.5, построить линейную многофакторную регрессионную модель и проверить ее качество. Провести интерпретацию результатов.

## **Задание 3**

По данным о недельных объемах продаж торгового предприятия по одной группе товаров (\$ США), представленных в табл.6, составить прогноз на 2 недели по тренду.

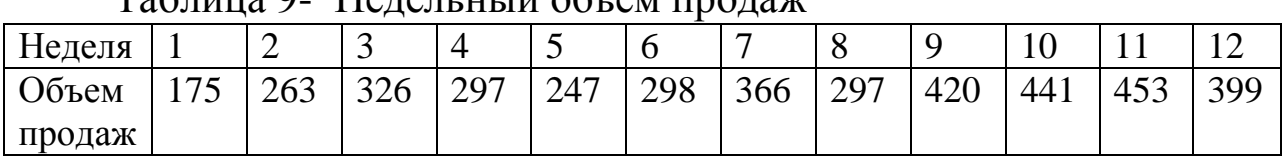

Таблица 9- Недельный объем продаж

## **Контрольные вопросы**

1. Что позволяют изучать методы статистического анализа?

2. Дайте определение описательной статистики.

3. Дайте определение понятиям: временной ряд, экстраполяция, тренд ВР.

## <span id="page-33-0"></span>**Лабораторная работа № 8 Ввод и сортировка записей в СУБД Microsoft Access**

Цель работы:

 научиться создавать таблицы с помощью Шаблонов таблиц и Конструктора таблиц;

- осуществлять правильный ввод данных в таблицы;
- научиться выполнять сортировку записей в таблице.
- создать ключевые поля и схемы данных в Access.
- заполнить созданные таблицы.

Задание на работу:

1. Создать таблицы данных в СУБД Microsoft Access.

2. Изучить интерфейс ввода данных, возможности сортировки записей.

Ход работы:

1. Создадим базу данных.

базу данных» и  $11$ Создаем «Новую называем ee «Библиотека».

 $1.2.$  $\prod$ осле файла создания переходим  $\bf{B}$ режим «Конструктора» и создаем таблицу под названием «Читатель».

1.3. Заполнение таблицы «Читатель». Таблица «Читатель» должна содержать информацию о читателях: Фамилия, Имя, Домашний адрес, Номер паспорта, Телефон.

1.4 Закрываем таблицу, сохраняя ее (Нажмите правой кнопкой мыши на название таблицы «Читатель»).

1.5. Теперь переходим к созданию таблицы «Выдача». Таблица «Выдача», должна содержать информацию о книгах, взятых читателями в библиотеке: Дата выдачи, Дата возврата, Создание>Конструктор Нажимаем Рейтинг книги таблиц Заполняем «Имя ланных» и «Тип ланных».

1.6 По такому же принципу, как и раньше, создаем таблицу «Книги». Таблица «Книги» должна содержать информацию о книгах: Название книги, Автор, Год издания, Число страниц, Цена. Заполняем «Имя данных» и «Тип данных».

1.7. Наконец, создаем последнюю таблицу под названием Таблица «Издательства» «Излательства». должна содержать информацию об издателях: наименование издательства, Город, Телефон, E-mail, Сайт издательства.

2. Создание ключевого поля и схемы данных в Access.

3. Заполнить созданные нам таблицы и создать схему данных.

3.1. В самом начале нужно создать ключевое поле для всех, созданных нами ранние, таблиц. Ключевое поле - это одно или несколько полей, комбинация значений которых однозначно запись в таблице. Если определяет каждую ДПД таблины определены ключевые поля, то Microsoft Access предотвращает дублирование или ввод пустых значений в ключевое поле.

3.2. Открываем таблицу читатель в режиме конструктора и вбиваем в пустое поле надпись «Код читателя». Тип данных делаем «Счетчик» (рис. 8).

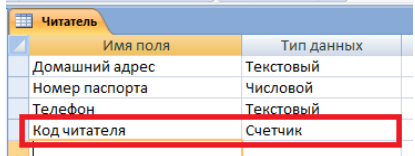

Рис.8 – Код читателя

3.3. После этого, нажимаем на поле «Код читателя» и делаем его ключевым (рис.9).

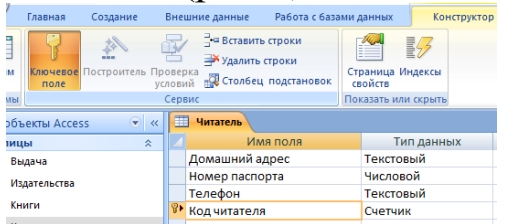

Рис.9 – Ключевое поле

3.4. Проделываем такую же операцию со всему остальными таблицами. Для таблицы «Книги» ключевым полем делаем «Код книги», для таблицы «Издательства» ключевым полем делаем «Код издательства», для таблицы «Выдача» ключевым полем делаем «Код выдачи».

(Примечание – Для удобства можно переместить ключевые поля на первое место в таблицах)

|   | 3.5.          |                             | <b>Далее</b> | начинаем               | заполнять      |   | таблицы.                      |  |
|---|---------------|-----------------------------|--------------|------------------------|----------------|---|-------------------------------|--|
| 围 | Выдача        | <b>Привеля</b> Мадательства | KHUTH<br>圃   | Читатель               |                |   |                               |  |
|   | Код читател - | Фамилия -                   | Имя<br>÷     | Домашний адрес<br>÷    | Номер паспорта | ÷ | Телефон                       |  |
|   |               | 1 Иванов                    | Иван         | ул. Иванова 1, кв 1    |                |   | 1222 323448 +7(919)-788-67-56 |  |
|   |               | 2 Петров                    | Петр         | ул. Петрова 1, кв 1    |                |   | 1223 231567 +7(122)-456-78-94 |  |
|   |               | 3 Сидоров                   | Сидор        | ул. Сидорова 1, кв 1   |                |   | 1223 234567 +7(985)-678-23-45 |  |
|   |               | 4 Степанов                  | Степан       | Ул. Степанова 1, кв 1  |                |   | 1789 467812 +7(135)-678-34-56 |  |
|   |               | 5 Алексеева                 | Ангелина     | ул. Алексеева 1, кв 1  |                |   | 1876 457895 +7(123)-765-48-90 |  |
|   |               | 6 Домрачева                 | Светлана     | ул. Домрачевой 1, кв 1 |                |   | 1987 567890 +7(122)-353-21-33 |  |
| * | (NQ)          |                             |              |                        |                |   |                               |  |

Рис. 10 – Заполненная таблица «Читатель»

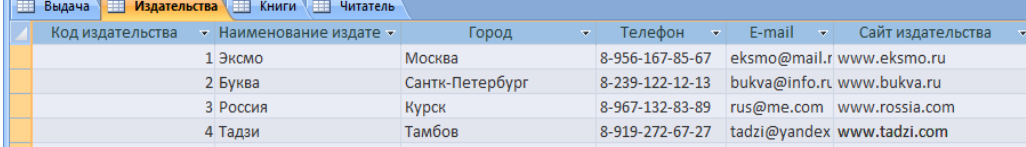

## Рис. 11 – Заполненная таблица «Издательства»

| m            | 围<br>围<br>$K$ ниги<br>Издательства<br>Выдача | Читатель          |                   |                    |                                  |
|--------------|----------------------------------------------|-------------------|-------------------|--------------------|----------------------------------|
|              | Название книги<br>Кодкниги -<br>w.           | <b>ABTOD</b><br>٠ | Год издания<br>÷. | Число страниц<br>÷ | Цена<br>$\overline{\phantom{a}}$ |
|              | 1 Мастер и Маргарита                         | Булгаков          | 1990              | 500                | $300,00 \text{ } \text{P}$       |
|              | 2 Война и мир                                | Толстой           | 1990              | 1000               | 700,00 ₽                         |
|              | 3 Гарри Поттер                               | Роулинг           | 2010              | 2500               | 2500,00₽                         |
|              | 4 Властелин колец                            | Толкиен           | 2010              | 1700               | 2 000,00 ₽                       |
|              | 5 Преступление и наказание Достоевский       |                   | 1995              | 400                | 250,00 ₽                         |
|              | 6 Герой нашего времени                       | Лермонтов         | 2000              | 100                | 350,00 P                         |
| $\Delta \nu$ | <i><b>IBIOL</b></i>                          |                   |                   |                    |                                  |

Рис. 12 – Заполненная таблица «Книги»

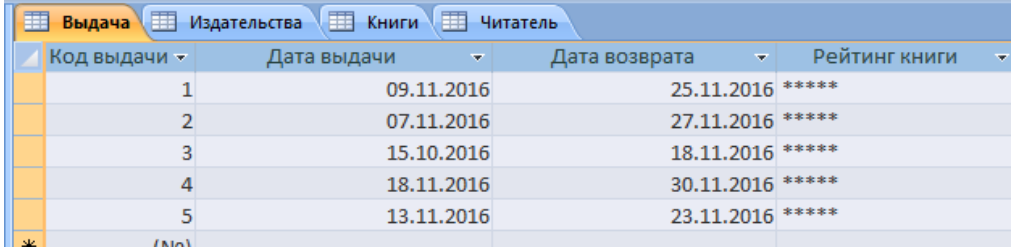

Рис. 13 – Заполненная таблица «Выдача»

3.6. Теперь создать базу данных. Переходим во вкладку базы данных и добавляем туда все наши таблицы (рис. 14-16).

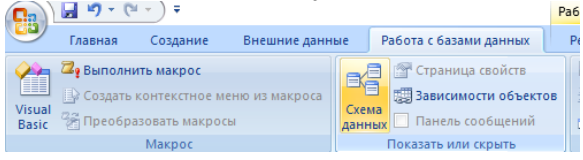

## Рис.14 – Создание схемы данных

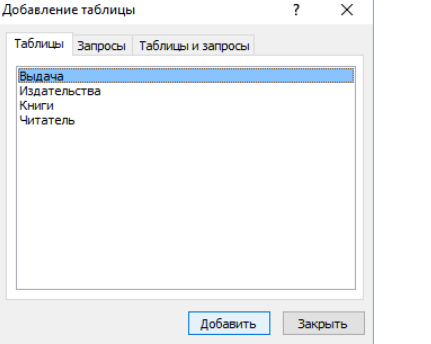

Рис.15 – Добавление таблиц в базу данных

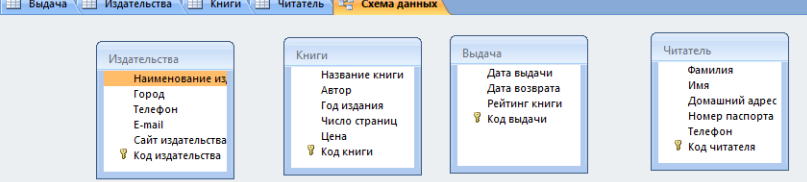

Рис 16 – Готовая база данных

3.7. В таблицу с книгами мы добавляем поле «Код киздательства», в таблицу со сроками выдачи д добавляем поле «Код книги», в таблицу читателями добавляем поле «Код выдачи». После редактирования наша схема данных должны выглядеть как на рисунке 17.

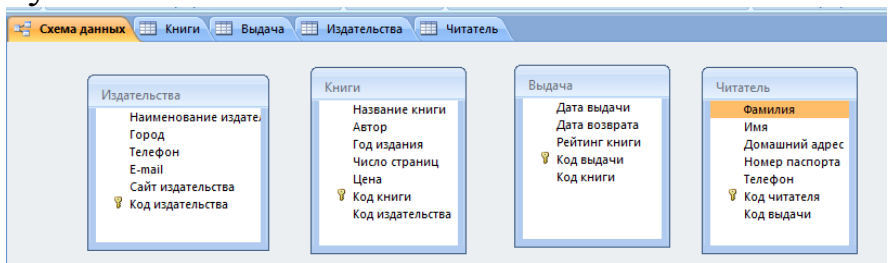

Рис.17 – База данных после редактирования

3.8. Для того чтобы связать таблицы нам нужно изменить тип данных у кода издательства, который находится в таблице «Книги» (рис. 18), у кода книги, который находится таблице «Выдача» и у кода читателя, который находится в таблице «Выдача».

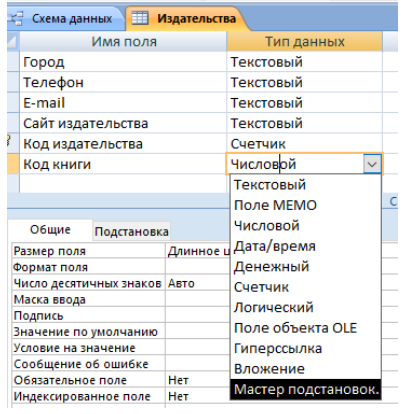

Рис.18 – Смена типа данных 3.9. Далее нажимаем так, как показано на рисунках 19-23.

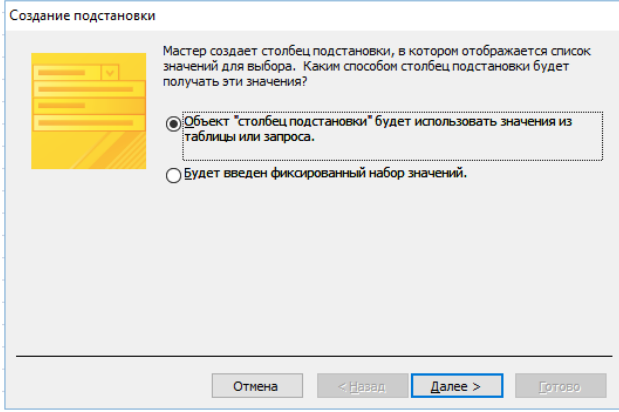

Рис.19 – Создание подстановки

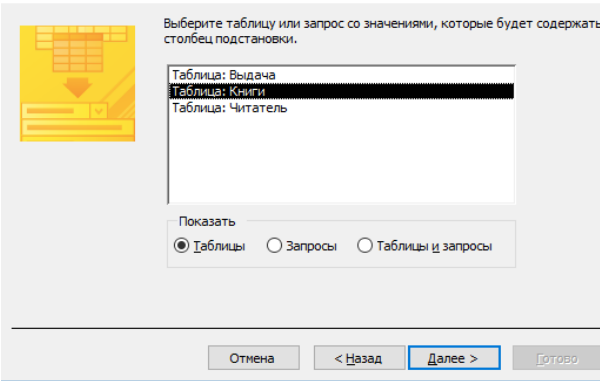

Рис.20 – Создание подстановки для кода издательств в таблице «Книги» (Выбираем «Таблица: Книги»).

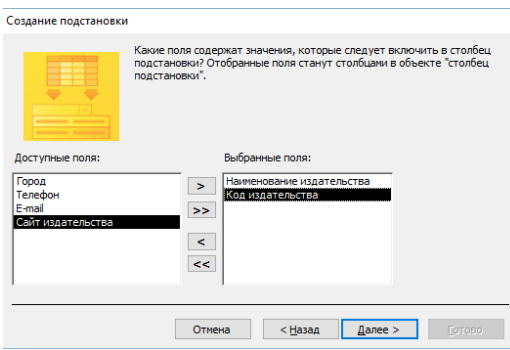

## Рис.21 – Третий шаг в создании подстановки

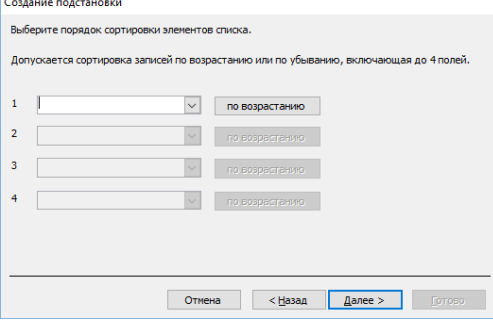

# Рис. 22 – Четвертый шаг (Нажимаем далее)

| Задайте ширину столбцов, которые содержит столбец подстановки.                                                             |                                          |  |  |  |  |  |  |  |  |  |
|----------------------------------------------------------------------------------------------------|------------------------------------------|--|--|--|--|--|--|--|--|--|
| Перетащите правую границу заголовка столбца на нужную ширину или дважды щелкните ее для<br>автоматического подбора ширины. |                                          |  |  |  |  |  |  |  |  |  |
|                                                                                                    |                                          |  |  |  |  |  |  |  |  |  |
|                                                                                                    | √Скрыть ключевой столбец (рекомендуется) |  |  |  |  |  |  |  |  |  |
|                                                                                                    | Наименование изд                         |  |  |  |  |  |  |  |  |  |
|                                                                                                    | <b>Вксмо</b>                             |  |  |  |  |  |  |  |  |  |
|                                                                                                    | Буква                                    |  |  |  |  |  |  |  |  |  |
|                                                                                                    | Россия                                   |  |  |  |  |  |  |  |  |  |
|                                                                                                    | Тадзи                                    |  |  |  |  |  |  |  |  |  |
|                                                                                                    |                                          |  |  |  |  |  |  |  |  |  |
|                                                                                                    |                                          |  |  |  |  |  |  |  |  |  |
|                                                                                                    |                                          |  |  |  |  |  |  |  |  |  |
|                                                                                                    |                                          |  |  |  |  |  |  |  |  |  |
|                                                                                                    |                                          |  |  |  |  |  |  |  |  |  |
|                                                                                                    | Далее ><br>< Назад<br>Отмена<br>Готово   |  |  |  |  |  |  |  |  |  |

Рис.23 – Пятый шаг (Оставляя галочку, нажимаем далее)

3.10 Теперь заходим в таблицу «Книги» и выбираем имя издательства (рис. 24).

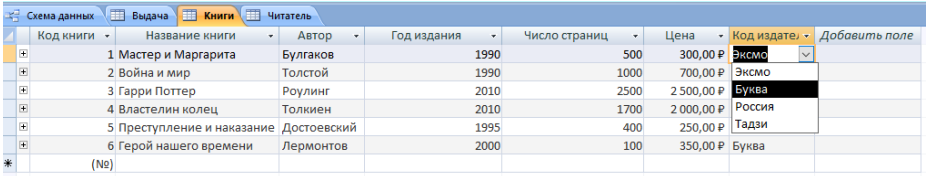

Рис.24 – Добавление кода издательства в таблицу «Книги»

3.11 Такие же операции проделываем и с остальными кодами. В конце у нас получается вот такая связь между таблицами в схеме данных (рис. 25).

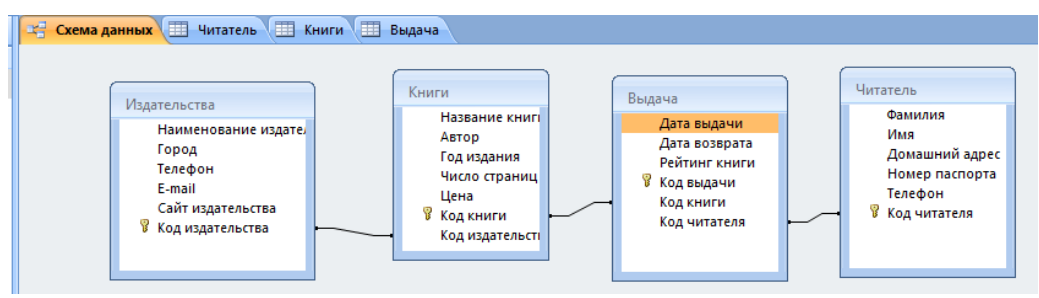

Рис. 25 – Схема данных

## **Контрольные вопросы**

- 1. Как добавить новую таблицу в СУБД Acces?
- 2. Что такое маска ввода и для чего она нужна?
- 3. Что такое ключевое поле?
- 4. Что такое схема данных в СУБД Acces?

## <span id="page-40-0"></span>**Лабораторная работа № 9 Создание форм отчетов и запросов в СУБД Microsoft Access**

Цель работы: cформировать навыки создания запросов и форм отчетов в СУБД Microsoft Access.

Задание на работу:

1. Рассмотреть создание запроса на выборку с помощью Конструктора.

2. Создать запросы разных видов.

3. Создание формы отчетов в СУБД Microsoft Access с помощью макета

4. Создание формы отчетов в СУБД Microsoft Access с помощью конструктора.

Ход работы:

**1**. Рассмотрим создание запроса на выборку с помощью Конструктора. Для создания нового пустого запроса в режиме конструктора надо щелкнуть на пиктограмме Конструктор запросов (рис.26).

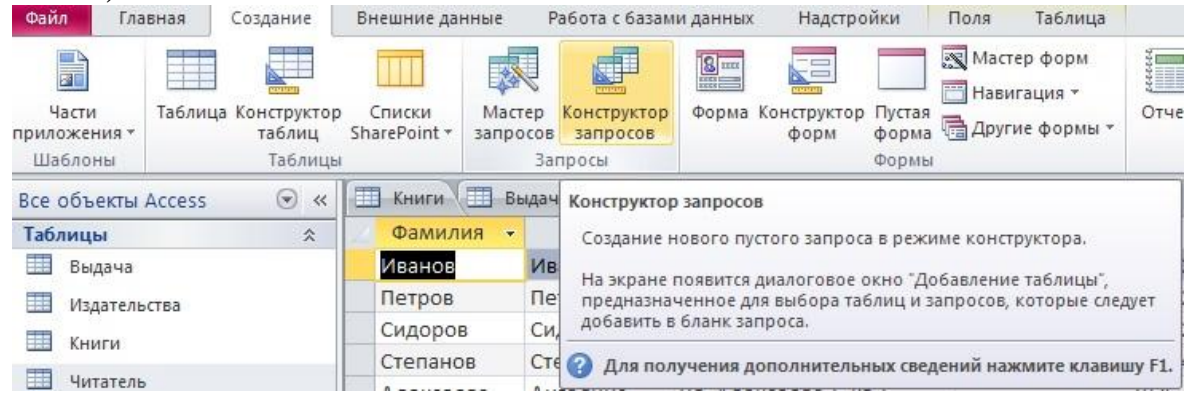

Рис. 26 – Конструктор запросов

**2.** Откроется активное окно диалога Добавление таблицы (рис. 27) на фоне неактивного окна «Запрос1». В этом окне можно выбрать таблицы и queries для создания новых запросов.

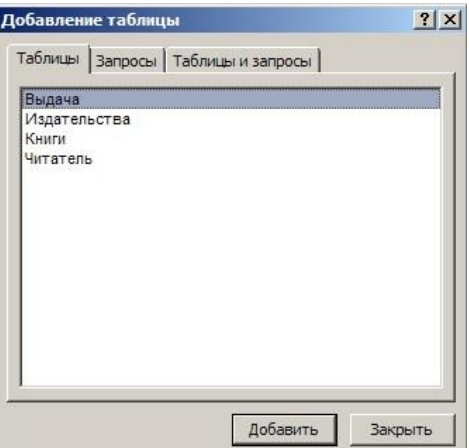

Рис. 27 - Добавление таблицы

**3.** В окне Добавление таблицы следует выбрать несколько таблиц из представленного списка таблиц, на основе которых будет проводиться выбор данных, и щелкнуть на кнопке Добавить. После этого закрыть окно Добавление таблицы, а окно «Запрос1» станет **активным (рис. 28).** 

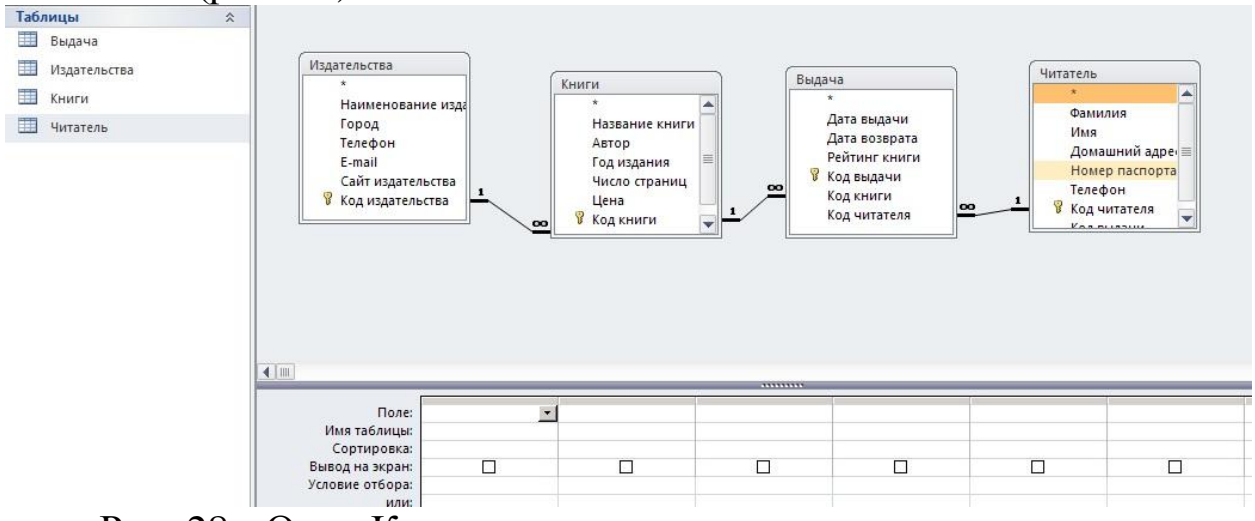

Рис. 28 - Окно Конструктора

**4.** Переместим имена полей с таблиц-источников в Бланк. Из таблицы Читатель переместим поле Фамилия в первое поле Бланка, из таблицы Книги переместим поле Наименование во второе поле, из таблицы Книги переместим поле Автор в третье поле и из таблицы Издательства переместим поле e-mailв четвертое поле Бланка запросов.

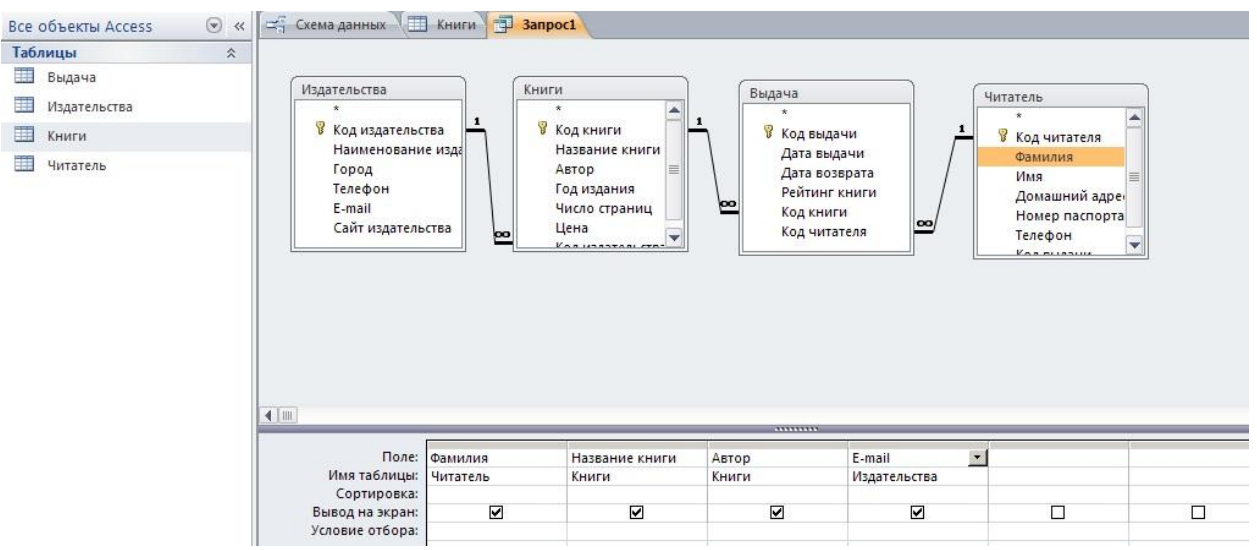

Рис. 29 – Окно запроса

**5.** Далее надо закрыть окно запроса Запрос1, появится окно диалога Сохранить, ответить - Да и ввести имя запроса, например «Библиотека». Для запуска запроса дважды щелкнем на query «Библиотека», откроется таблица с результатами выполненного запроса (рис. 30).

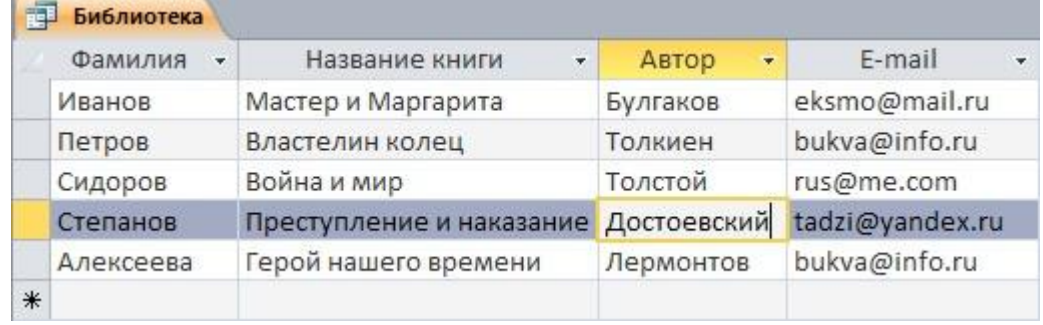

Рис. 30 - Запрос

**6.** Условия ограниченного поиска или критерий поиска информации вводится в строке «Условия» отбора и строке «Или». Например, введем критерий поиска – «Эксмо» в строке «Условия» для поля Наименование издательства. В этом случае в результате выполнения запроса на экране будут отображаться все издательства, которые мы выбрали (рис. 31).

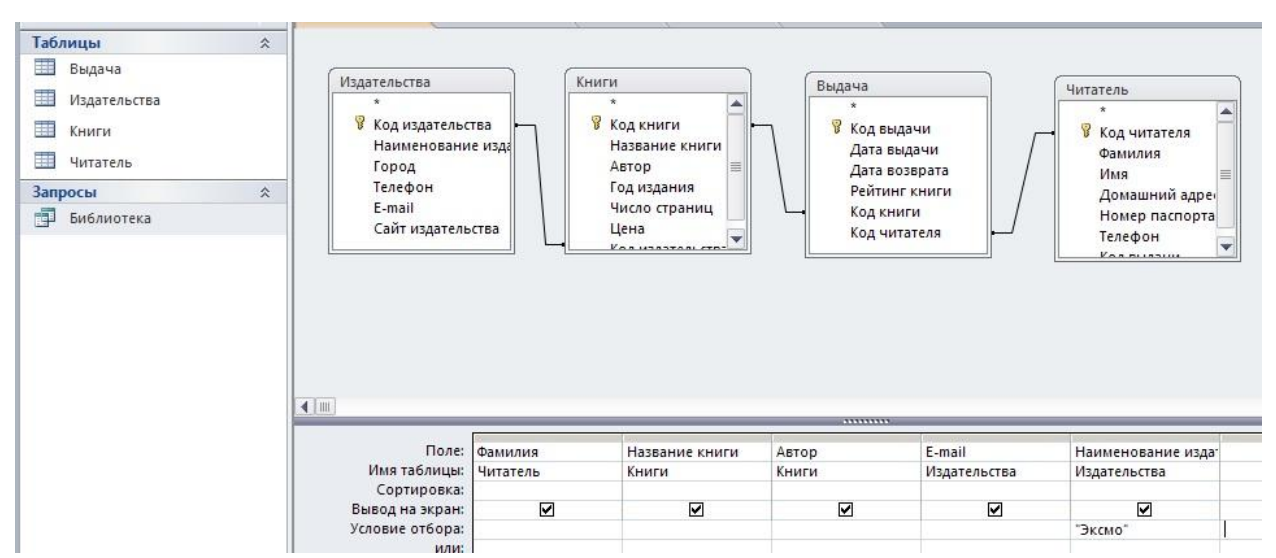

Рис. 31 – Окно запроса с условием

Затем надо щелкнуть на кнопке ОК, откроется таблица с результатами выполненного запроса (рис. 32).

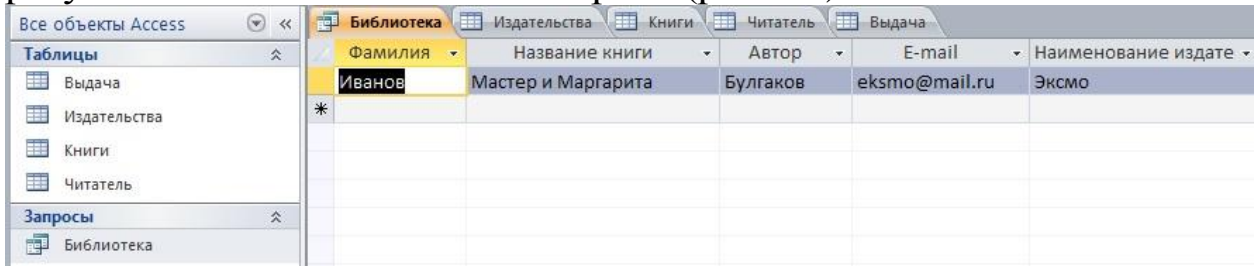

#### Рис.32 – Запрос с условием

**7.** В некоторых случаях для создания запросов можно использовать Мастер запросов. После создания запросов на выборку информации из БД Access можно приступать к формированию форм.

Ход работы по созданию форм отчетов:

**1.** Инструмент «Форма». Для быстрого создания формы, т.е. создания одним щелчком мыши можно воспользоваться инструментом Form. В этом случае надо выделить таблицу в области объектов. Затем перейти на вкладку Создание и щелкнуть на пиктограмме Form. На экране будет отображена form (рис. 33).

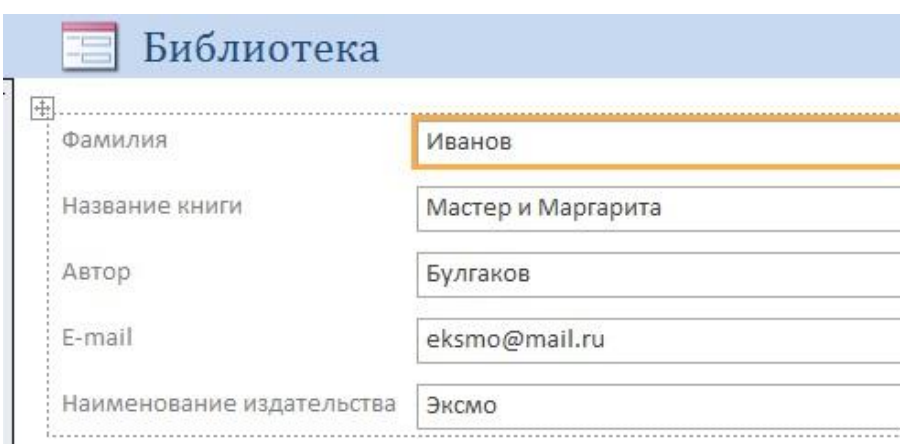

## Рис 33 – Режим Макета

**2.** Средство «Разделенная форма». Разделенная form — новая возможность в Microsoft Access, которая позволяет одновременно отображать данные в режиме формы и в режиме таблицы. В области объектов (переходов) выделить таблицу, например Успеваемость. Далее щелкнуть на пиктограмме «Разделенная forms» на вкладке Создать. На экране будет отображена form (34).

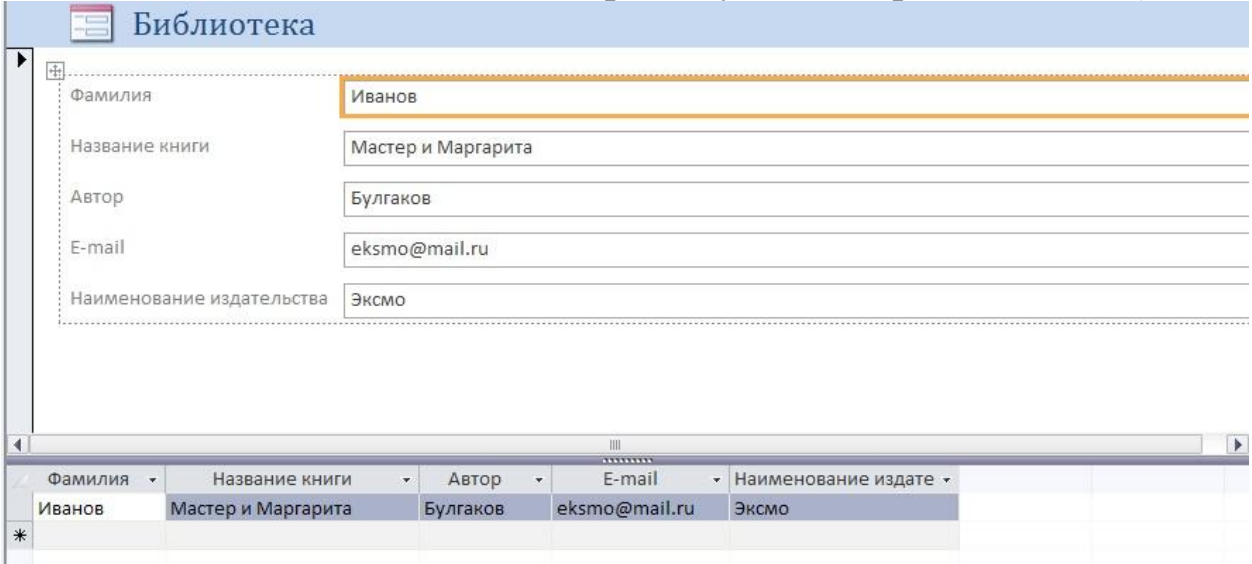

## Рис. 34 - Разделенная форма

**4.** Инструмент «Несколько элементов». Форму, в которой отображается не одна, а одновременно несколько записей, можно создать инструментом «Несколько элементов» (рис. 35). Чтобы создать данную форму выделим в области объектов (переходов) одну из таблиц (например, Успеваемость). Затем перейдем на вкладку Создание и щелкнем на пиктограмме «Несколько элементов». На экране будет отображена form (рис. 36) в режиме макета.

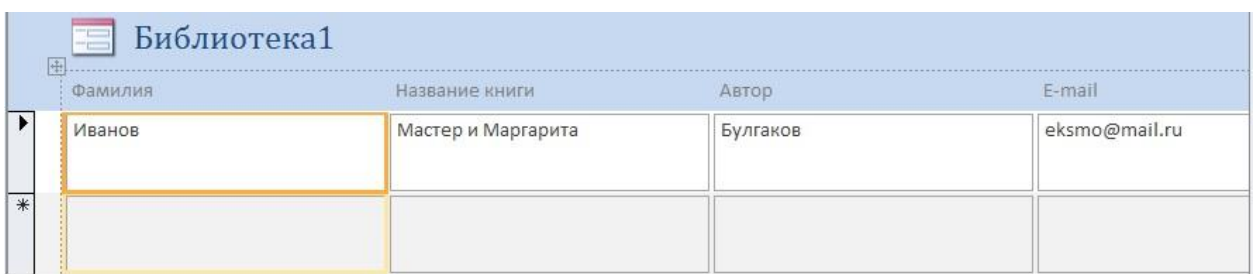

## Рис. 35 - Несколько элементов

**5.** Средство Пустая форма. Этот инструмент можно использовать в том случае, если необходимо быстро создать форму с несколькими полями. Form открывается в режиме «Работа с макетами форм» и при этом отображается область Список полей (рис. 36).

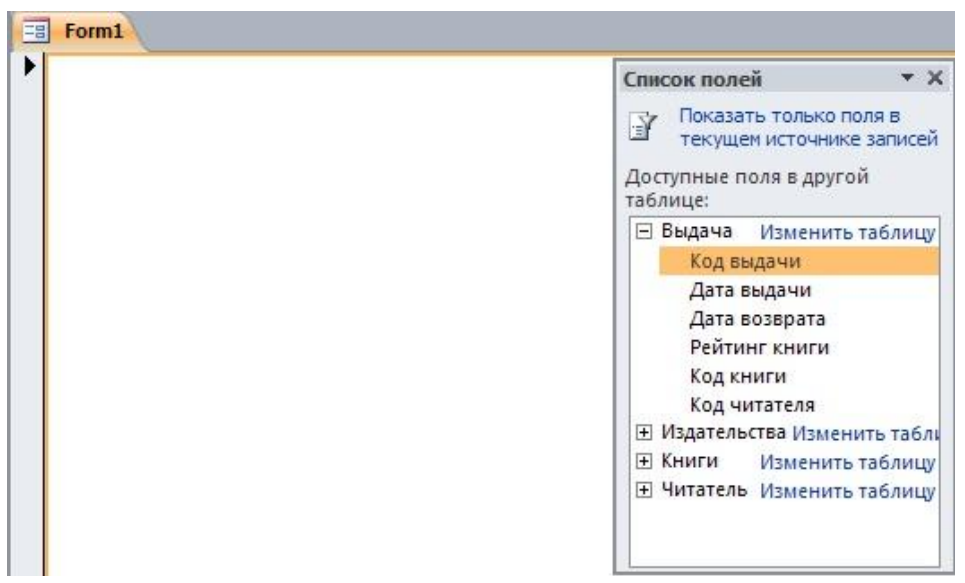

Рис.36 – Пустая форма

**6.** Мастер форм. Создание форм при помощи мастера форм осуществляется быстро, и это средство позволяет включить в форму поля из нескольких связанных таблиц или запросов. На вкладке Создание в группе Формы надо нажать кнопку Другие формы, а затем выбрать команду Мастер форм. Откроется окно диалога Создание форм, в котором необходимо отвечать на вопросы каждого текущего экрана Мастера и щелкать на кнопке Далее.

В первом окне необходимо выбрать поля из источника данных (таблиц или запросов). Для этого надо открыть список Таблицы и запросы, щелкнув на кнопку, справа. Например, выберем из списка таблицу Читатель.

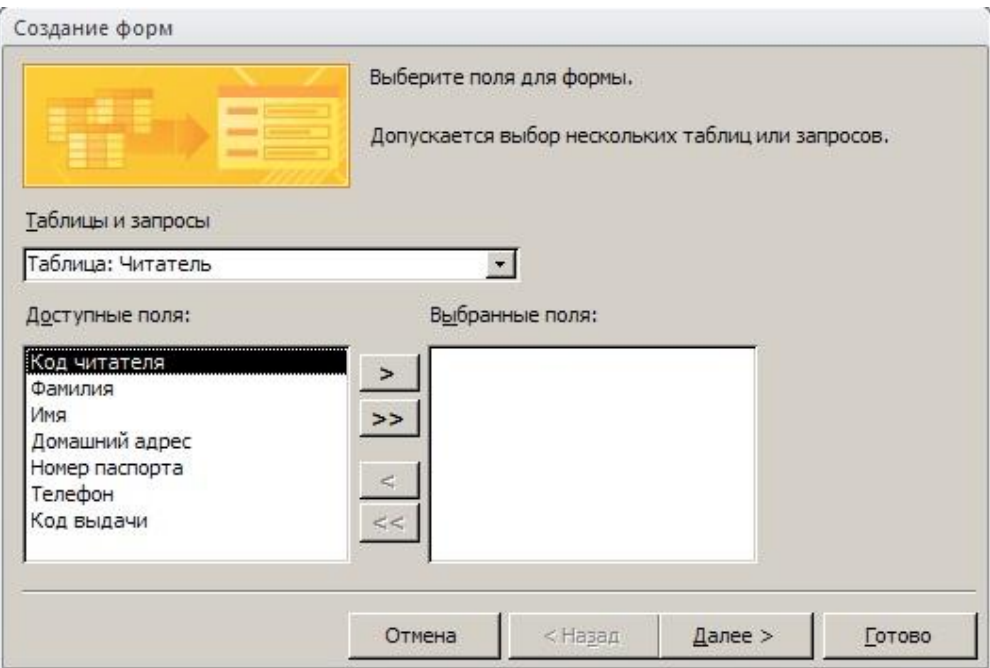

## Рис. 37 – Окно мастера форма

Затем все «Доступные поля» переведем в «Выбранные поля», выделив их и щелкнув на кнопку >>. Необходимо отметить, что, если form создается на основе нескольких таблиц, необходимо повторить действия для каждой таблицы - источника. Затем необходимо щелкнуть на кнопке Далее. В следующем окне надо выбрать внешний вид, например в один столбец и щелкнуть Далее. В следующем окне выберем требуемый стиль - официальный

После выбора стиля, требуется перейти в последнее окно, щелкнув на кнопке Далее. В последнем окне Мастера требуется ввести имя и указать дальнейшие действия: Открыть форму для просмотра и ввода данных; Изменить макет формы.

После ввода имени формы, выбора режима: «Открыть форму для просмотра и ввода данных» и щелчка на кнопке Готово, получим следующую форму для ввода и просмотра записей в таблицу Читатель

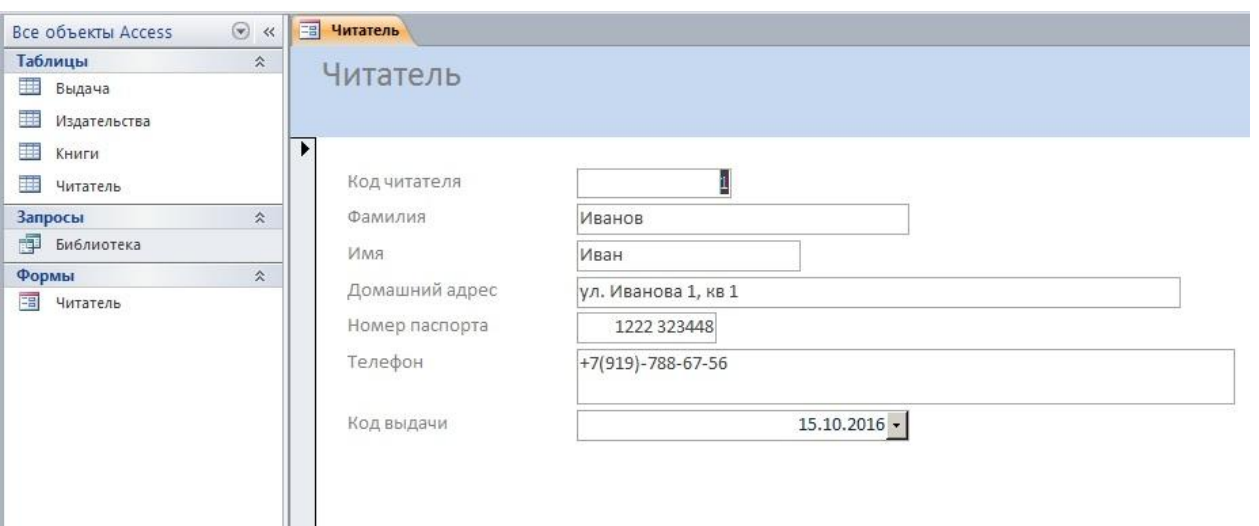

Рис. 38 –Макет формы

**7.** Конструктор форм. Для создания новой пустой формы Студенты необходимо выполнить следующее:

1. В окне приложения Access выбрать вкладку Создание. Выполнить щелчок на пиктограмме «Конструктор форм». В окне редактирования появится окно Form1 с пустой областью данных.

2. Для отображения списка полей требуемой таблицы выполнить щелчок на пиктограмме «Добавить существующие поля», появится список таблиц. Щелкнув на знак «+» таблицы (например, Выдача), откроется список необходимых полей (рис.39).

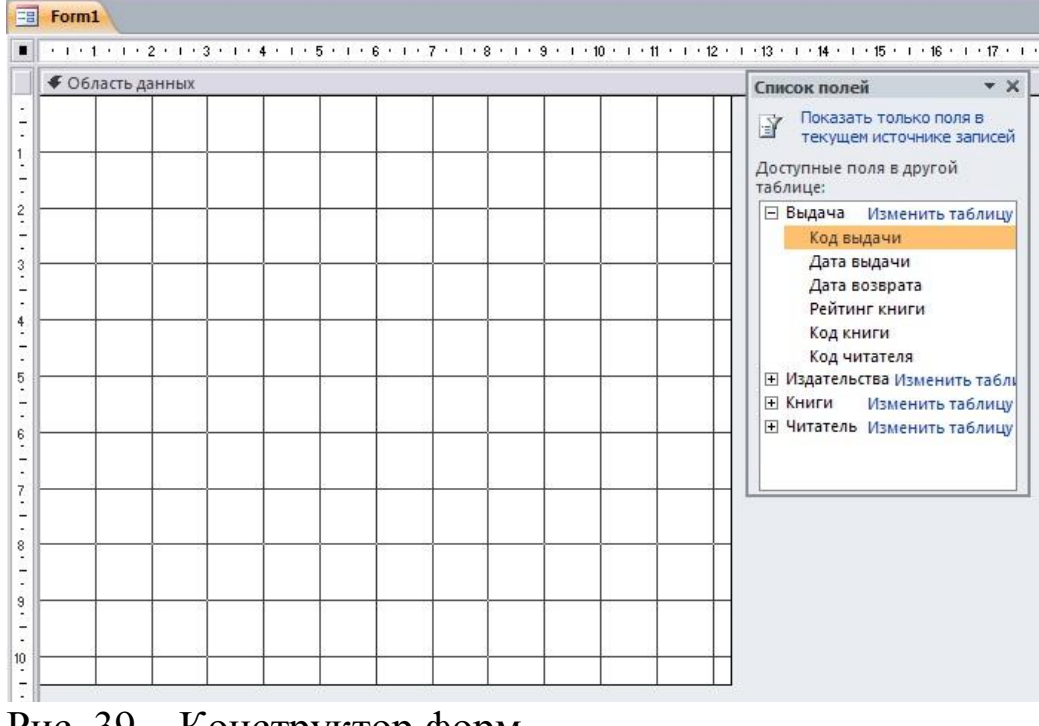

Рис. 39 – Конструктор форм

3. Поля из списка переместить на форму. Добавление полей осуществляется при нажатой левой кнопки мыши.

4. Поместить поля на форму (рис. 40).

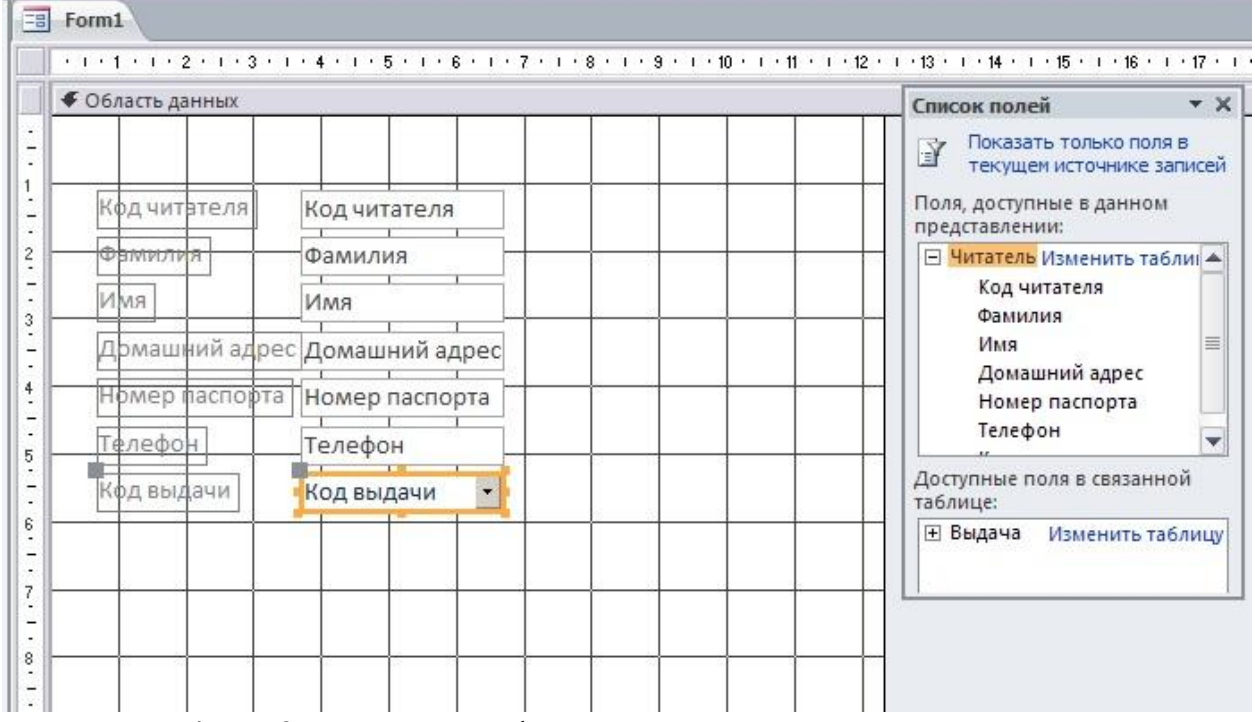

Рис. 40 - Конструктор форм с полями

5. Перемещение полей и их имен по форме.

6. Сохранить форму.

7. Просмотреть форму, выполнив на ней двойной щелчок в области переходов.

## **Контрольные вопросы**

1. Назовите виды запросов в СУБД MicrosoftAccess.

2. Как задать условие запросов в СУБД MicrosoftAccess?

3. Назовите принципы сортировки записей в СУБД Microsoft Access.

4. Как добавить таблицу?

5. Как сделать фильтрацию данных с помощью конструктора в СУБД Microsoft Access?

6 Из чего состоит окно конструктора и для чего оно нужно?

7. С помощью каких средств может создаваться форма в СУБД Microsoft Access?

8. Назовите виды форм отчетов создаваемых в СУБД Microsoft Access.

<span id="page-49-0"></span>**5 Учебно-методическое и информационное обеспечение дисциплины**

#### **Основная учебная литература**

1. Советов, Б.Я. Информационные технологии [Текст] : учебник для прикладного бакалавриата / Б. Я. Советов, В. В. Цехановский. - 6-е изд., перераб. и доп. - Москва : Юрайт, 2015. - 263 с.

2. Ясенев, В.Н. Информационные системы и технологии в экономике [Электронный ресурс] : учебное пособие / В. Н. Ясенев. - 3-е изд., перераб. и доп. - Москва : Юнити-Дана, 2015. - 560 с.// Режим доступа: http://biblioclub.ru.

3. Титоренко, Г.А. Информационные системы и технологии управления [Электронный ресурс] : учебное пособие / Г. А. Титоренко. - Москва :Юнити-Дана , 2015. - 591 с.// Режим доступа: http://biblioclub.ru.

## **Дополнительная учебная литература**

4. Ткаченко, А. В. Информационные системы в экономике [Текст] : учебное пособие / ЮЗГУ ; Министерство образования и науки Российской Федерации, Юго-Западный государственный университет. - Курск : ЮЗГУ, 2014. - 133 с.

5. Исакова, А. И. Информационные технологии [Электронный ресурс] : учебное пособие / А. И. Исакова, М. Исаков. - Томск : Эль Контент, 2012. - 174 с.// Режим доступа: http://biblioclub.ru.

## **Перечень методических указаний**

1. Информационно-аналитические технологии в практике международных отношений: методические указания по выполнению самостоятельной работы / Юго-Зап. гос. ун-т; сост. О.В. Емельянова. – Курск: ЮЗГУ, 2017. - 20 с.

2. Информационно-аналитические технологии в практике международных отношений: методические указания к лабораторным работам/ Юго-Зап. гос. ун-т; сост. О.В. Емельянова. - Курск: ЮЗГУ, 2017. - 59 с.

**Перечень ресурсов информационнотелекоммуникационной сети «Интернет», необходимых для освоения дисциплины**

1. www.gks.ru – официальный сайт Федеральной службы государственной статистики РФ.

2. http://kurskstat.gks.ru/ - официальный сайт Территориального органа Федеральной службы государственной статистики по Курской области.

3. http://www.iqlib.ru Интернет-библиотека образовательных изданий.

4. http://biblioclub.ru/ ИОС «Университетская библиотека онлайн».

5. http://e.lanbook.com - электронно-библиотечная система «Лань».

6. http://elibrary.ru – научная электронная библиотека.

## <span id="page-50-0"></span>**6 Перечень информационных технологий, используемых при осуществлении образовательного процесса по дисциплине, включая перечень программного обеспечения и информационных справочных систем**

При изучении дисциплины применяются программные продукты MicrosoftOffice: текстовый редактор MicrosoftWord, электронные таблицы MicrosoftExcel, создание презентаций в редакторе MicrosoftPowerPoint, СУБД MicrosoftAccess.

В качестве источников нормативных и законодательных актов РФ используются справочные правовые системы «Консультант-Плюс», «Гарант».

## **7 Описание материально-технической базы, необходимой для осуществления образовательного процесса по дисциплине**

Учебная аудитория для проведения лабораторных занятий, оснащенная учебной мебелью: столы, стулья для обучающихся; стол, стул для преподавателя, доска.

При проведения лабораторных занятий университет обеспечивает каждого обучающегося во время выполнения расчетов обеспечивают рабочим местом в компьютерном классе с выходом в Интернет в соответствии с объемом изучаемых дисциплин.

Университет располагает материально-технической базой, обеспечивающей проведение всех видов лабораторных занятий, дисциплинарной, междисциплинарной и модульной подготовки, учебной практики, предусмотренных учебным планом образовательного учреждения. Материально- техническая база соответствует действующим санитарным и противопожарным нормам.

При использовании электронных изданий университет обеспечивает каждого обучающегося во время самостоятельной подготовки рабочим местом в компьютерном классе с выходом в Интернет в соответствии с объемом изучаемых дисциплин.

При проведении практических занятий по дисциплине «Информационные технологии в государственном управлении» используются мультимедийные средства, демонстрационные материалы, нормативные правовые акты, литературные источники, образцы правовых документов и т.д. Университет обеспечен необходимым комплектом лицензионного программного обеспечения (Справочно-правовая система «КонсультантПлюс»). Применяются персональные компьютеры (ноутбуки), мультимедиа проектор, экран.

*Для проведения занятий* используется оборудование кафедры международных отношений и государственного управления: Мультимедиа центр: проектор NEC M311X, магнитола Philips AZ 1837, DVD Samsung P380KD, музыкальный центр LG B74, телевизор ЖК/LCD Samsung 26A340J3.